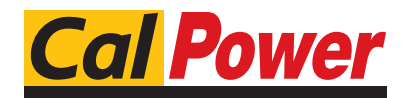

Via Acquanera, 29 22100 COMO tel. 031.526.566 (r.a.) fax 031.507.984<br> **info@calpower.it** www.calpower.it  $info@cal$ ower.it

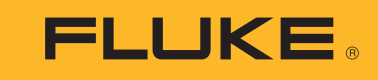

**1742/1746/1748**

Power Quality Logger

Manuale d'Uso

(вс) October 2017 (Italian) ©2017 Fluke Corporation. All rights reserved. All product names are trademarks of their respective companies.

## **GARANZIA LIMITATA & LIMITAZIONE DI RESPONSABILITÀ**

Ogni prodotto Fluke è garantito come esente da difetti nei materiali e nella manodopera per normali situazioni di uso. II periodo di garanzia è di 2 anni a partire dalla data di spedizione. La garanzia per le parti sostituite, le riparazioni e l'assistenza è di 90 giorni. La garanzia è emessa solo a beneficio dell'acquirente originale o del consumatore finale che abbia acquistato il prodotto da un rivenditore Fluke autorizzato. Non copre fusibili, pile di ricambio e qualsiasi apparecchio che, a giudizio della Fluke, sia stato adoperato in modo improprio, modificato, trascurato o danneggiato sia accidentalmente che a causa di condizioni anomale d'uso e manipolazione. La Fluke garantisce per 90 giorni che il software funzionerà sostanzialmente secondo le proprie specifiche operative e che sia stato registrato su supporti non difettosi. Non garantisce che il software sarà esente da errori o che funzionerà senza interruzioni.

I rivenditori autorizzati Fluke sono tenuti ad estendere la presente garanzia per prodotti nuovi e non ancora usati a beneficio esclusivo degli utenti finali, ma non sono autorizzati a emettere una garanzia diversa o più ampia a nome della Fluke. La garanzia è valida solo se il prodotto è stato acquistato attraverso la rete commerciale Fluke o se I'acquirente ha pagato il prezzo non scontato. La Fluke si riserva il diritto di fatturare all'acquirente i costi di importazione dei ricambi per la riparazione/sostituzione eseguita, nel caso in cui il prodotto acquistato in un Paese sia sottoposto a riparazione in un altro.

L'obbligo di garanzia è limitato, a discrezione della Fluke, al rimborso del prezzo d'acquisto, alla riparazione gratuita o alla sostituzione di un prodotto difettoso che sia inviato ad un centro assistenza autorizzato Fluke entro il periodo di garanzia.

Per usufruire dell'assistenza in garanzia, rivolgersi al più vicino centro assistenza autorizzato Fluke per ottenere informazioni sull'autorizzazione al reso. Quindi spedire il prodotto al centro di assistenza. Il prodotto deve essere accompagnato da una descrizione dei problemi riscontrati, e deve essere spedito in porto franco e con assicurazione pre-pagata. La Fluke declina ogni responsabilità per danni in transito. A seguito delle riparazioni in garanzia, il prodotto sarà restituito all'acquirente in porto franco. Se la Fluke accerta che il guasto sia stato causato da negligenza, uso improprio, contaminazione, alterazione, incidente o condizioni anomale di uso e manipolazione (comprese le sovratensioni causate dall'uso dello strumento oltre la propria portata nominale e l'usura dei componenti meccanici dovuta all'uso normale dello strumento), la Fluke presenterà una stima dei costi di riparazione e attenderà l'autorizzazione dell'utente a procedere alla riparazione. In seguito alla riparazione, il prodotto sarà restituito all'acquirente con addebito delle spese di riparazione e di spedizione.

LA PRESENTE GARANZIA È L'UNICO ED ESCLUSIVO RICORSO DISPONIBILE ALL'ACQUIRENTE ED È EMESSA IN SOSTITUZIONE DI OGNI ALTRA<br>GARANZIA, ESPRESSA OD IMPLICITA, COMPRESA, MA NON LIMITATA AD ESSA, QUALSIASI GARANZIA IMPLICITA DI C IDONEITÀ PER USI PARTICOLARI. LA FLUKE DECLINA OGNI RESPONSABILITÀ PER DANNI O PERDITE PARTICOLARI, INDIRETTI, INCIDENTALI O CONSEGUENTI, COMPRESA LA PERDITA DI DATI DOVUTI A QUALSIASI CAUSA O TEORIA.

Poiché alcuni Paesi non consentono di limitare i termini di una garanzia implicita né l'esclusione o la limitazione di danni accidentali o sequenziali, le limitazioni e le esclusioni della presente garanzia possono non valere per tutti gli acquirenti. Se una clausola qualsiasi della presente garanzia non è ritenuta valida o attuabile dal tribunale o altro foro competente, tale giudizio non avrà effetto sulla validità delle altre clausole.

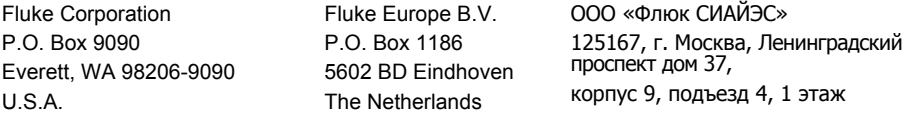

11/99

# **Indice**

## **Titolo**

## Pagina

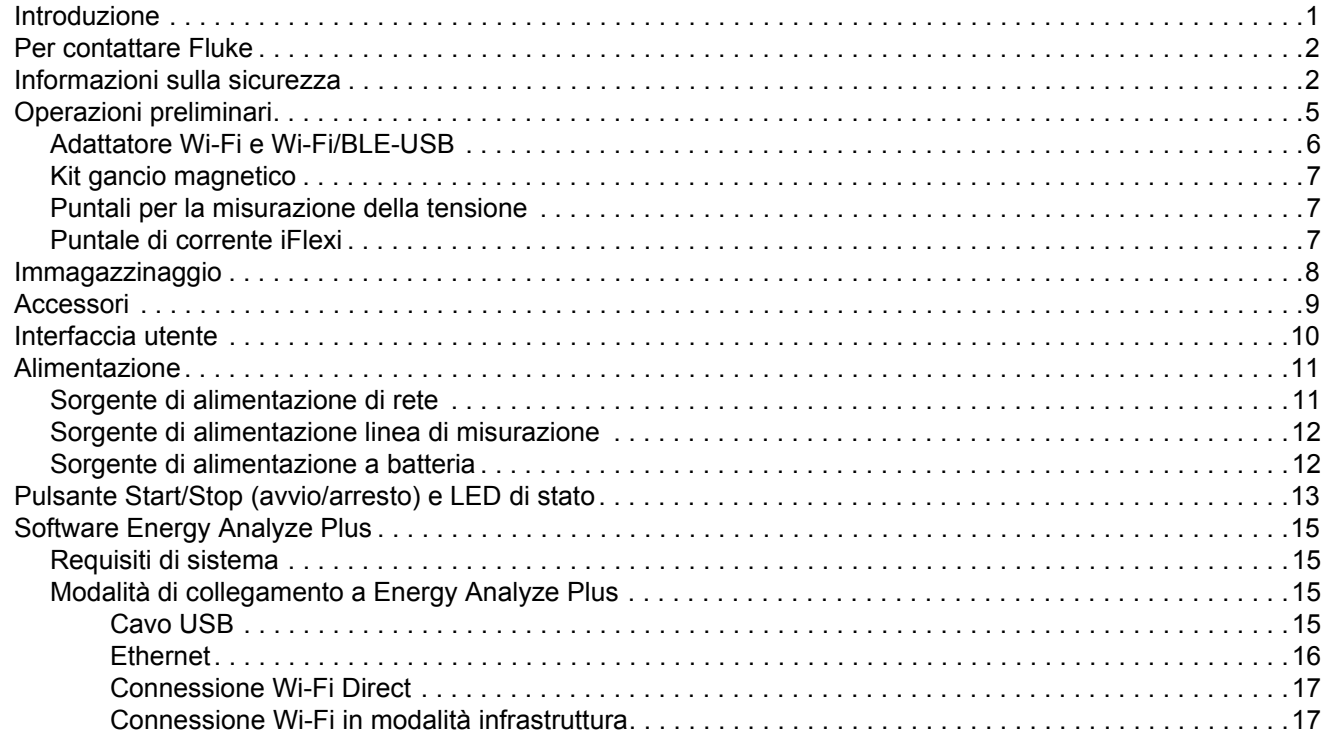

#### 1742/1746/1748 Manuale d'Uso

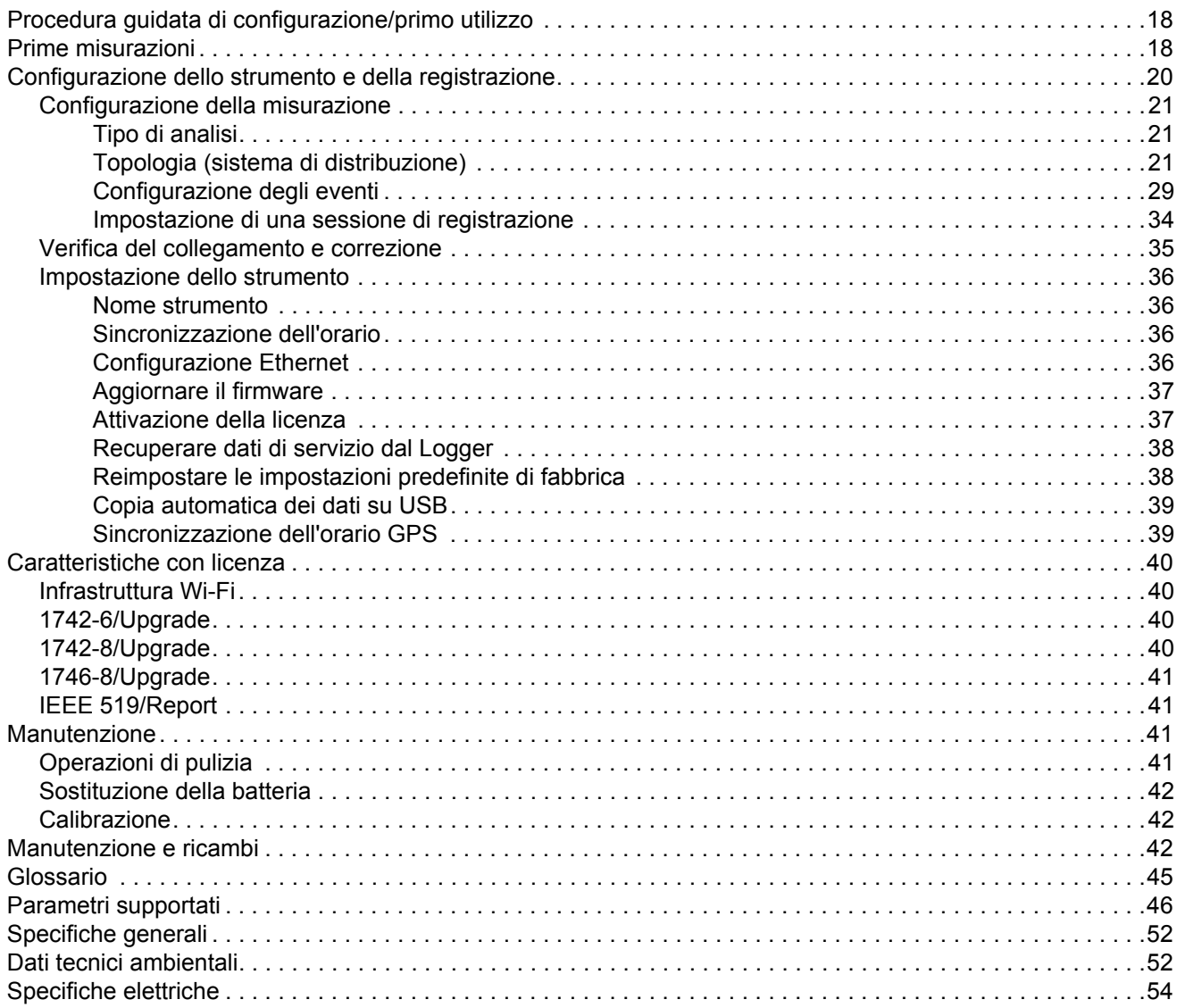

## <span id="page-4-0"></span>*Introduzione*

I Logger di Power Quality 1742, 1746 e 1748 (il Logger o Prodotto) sono dispositivi compatti per tecnici e ingegneri per la ricerca guasti, per quantificare il consumo energetico e analizzare i sistemi di distribuzione dell'alimentazione elettrica. Il prodotto è conforme agli standard internazionali, quali IEC 61000-4-30 e IEC 62586. Il prodotto può registrare contemporaneamente fino a 500 parametri e acquisire eventi per rilevare problemi nella qualità dell'alimentazione intermittenti e difficili da individuare.

Il software Energy Analyze Plus incluso consente di analizzare i dati acquisiti e di creare report in conformità alle norme nazionali e internazionali, quali EN 50160. Tutte le illustrazioni nel presente manuale mostrano il modello 1748.

Il Logger registra:

- Intervallo tendenze (da 1 s a 30 min):
	- -Tensione [V]
	- Corrente [A]
	- Aux [V, definito dall'utente]
	- Frequenza [Hz]
	- THD V [%fond, V]
	- THD A [%fond, A]
	- Potenza [kW, KVA, kvar]
	- -Energia [kWh, KVAh, kvarh]
	- -Fattore di potenza [1]
	- -Potenza fondamentale [kW, KVA, kvar]
	- -DPF [1]
	- -Squilibrio di tensione [%], componenti simmetrici P, N e Z [V]<sup>[1]</sup>
	- -Squilibrio di corrente [%], componenti simmetrici P, N e Z [A] [1]
- • Intervallo della domanda (da 5 a 30 min)
	- Energia[Wh, varh, VAh]
	- -Fattore di potenza [1]
	- Domanda massima [kW]
	- Costo dell'energia [valuta definita dall'utente]
- Armoniche 150/180 cicli (tipica 3 s)
	- Tensione [V]<sup>[3]</sup>
	- Corrente [A]<sup>[3]</sup>
	- Armoniche di tensione da h01 a h50 [%fond, V], THD V [%fond]<sup>[3]</sup>
	- Armoniche di corrente da h01 a h50 [%fond, A], THD A [%fond, A], TDD [%] [3]
	- Trasmissione di segnali di rete 1, trasmissione di segnali di rete  $2$  [%, V]<sup>[1]</sup>
- Intervallo PQ (10 min)
	- Tensione [V]
	- Frequenza [Hz] (intervallo 10 s)
	- Squilibrio di tensione e componenti simmetrici P, N e Z [V]
	- Squilibrio di corrente e componenti simmetrici P, N e Z [A]
	- Deviazione superiore/inferiore
	- Armoniche di tensione da h01 a h50 [%fond, V], THD V [%fond]
	- Armoniche di corrente da h01 a h50 [%<sub>fond</sub>, A], THD A [%<sub>fond</sub>, A], TDD [%]
	- Armoniche intermedie di tensione da ih01 a ih50 [%<sub>fond</sub>, V], TID V  $[%_{\text{fond}}]^{[1]}$
	- Armoniche intermedie di corrente da ih01 a ih50 [%<sub>fond</sub>, A], TID A  $[%_{\text{fond}}]^{[1]}$
	- Flicker Pst [1], Flicker Plt [1] (aggregazione 2 ore variabile)
- Eventi
	- Cali di tensione, sbalzi, e interruzioni [1]
	- Variazione rapida di tensione [1]
	- Trasmissione di segnali di rete [1]
	- Deviazione della forma d'onda (inclusi transienti lenti) [2]
	- Corrente di spunto [1]

#### *1742/1746/1748Manuale d'Uso*

- • Registrazioni attivate da eventi
	- -Istantanea forma d'onda (10,24 kHz fino a 10 cicli) [2]
	- -Profilo RMS ( $\frac{1}{2}$  ciclo RMS di tensione e corrente fino a 10 s) <sup>[2]</sup>
	- -Trasmissione di segnali di rete (10/12 cicli fino a 120 s) [2]

*Nota*

[1] Disponibile su *1746, 1748 e 1742 con 1742-6/kit di aggiornamento o 1742-8/kit di aggiornamento*

[2] *Disponibile su 1748 e 1742 con 1742-8/kit di aggiornamento o 1746 con 1746-8/kit di aggiornamento*

[3] *Richiede la licenza IEEE519/Report*

## <span id="page-5-0"></span>*Per contattare Fluke*

Per contattare Fluke, utilizzare uno dei seguenti numeri di telefono:

- •Stati Uniti: 1-800-760-4523
- •[Canada: 1-800-36-FLUKE \(1-800-363-5853\)](http://www.fluke.com)
- •Europa: +31 402-675-200
- •Giappone: +81-3-6714-3114
- •Singapore: +65-6799-5566
- •Cina: +86-400-810-3435
- •In tutti gli altri paesi: +1-425-446-5500

Oppure visitare il sito Web Fluke all'indirizzo [www.fluke.com](http://www.fluke.com).

Per registrare il Prodotto, andare su [htt](http://register.fluke.com/)[p://register.fluke.com](http://www.flukeconnect.com).

Per visualizzare, stampare o scaricare gli ultimi aggiornamenti del manuale, visitare <http://us.fluke.com/usen/support/manuals>.

## <span id="page-5-1"></span>*Informazioni sulla sicurezza*

Il termine **Avvertenza** identifica le condizioni e le procedure pericolose per l'utente. Il termine **Attenzione** identifica le condizioni e le procedure che possono provocare danni al Prodotto o all'apparecchiatura da verificare.

## XW **Avvertenza**

**Per evitare il rischio di folgorazioni, incendi o lesioni personali:**

- **Prima di utilizzare il Prodotto, leggere tutte le informazioni sulla sicurezza.**
- **Non alterare il prodotto e utilizzarlo solo come indicato. In caso contrario, potrebbe venir meno la protezione fornita dal Prodotto.**
- **Attenersi alle disposizioni di sicurezza locali e nazionali. Utilizzare dispositivi di protezione personale (guanti di gomma, maschera e indumenti ignifughi omologati) per impedire lesioni da scosse elettriche o arco elettrico in presenza di conduttori esposti sotto tensione pericolosa.**
- **Esaminare la custodia prima di utilizzare il Prodotto. Verificare che non vi siano incrinature e che non manchino parti di plastica. Controllare attentamente l'isolamento attorno ai terminali.**
- **Sostituire il cavo di alimentazione se l'isolamento è danneggiato o mostra segni di usura.**
- **Per eseguire tutte le misurazioni, utilizzare accessori (sonde, puntali e adattatori) con tensione, amperaggio e categoria di sovratensione (CAT) approvati per il Prodotto.**
- **Non utilizzare puntali se hanno riportato danni. Esaminare i puntali e verificare che l'isolamento sia integro, quindi misurare una tensione nota.**
- **Non utilizzare il Prodotto se alterato o danneggiato.**
- **Chiudere e bloccare lo sportellino della batteria prima di mettere in funzione il Prodotto.**
- **Non lavorare da soli.**
- • **Non effettuare collegamenti su conduttori esposti sotto tensione pericolosa in ambienti umidi.**
- **Non utilizzare il prodotto in presenza di gas o vapore senza l'utilizzo di accessori appropriati.**
- **Proteggere il prodotto dall'esposizione diretta ai raggi solari.**
- **Scaricare la corrente dal circuito o indossare dispositivi di protezione personale (DPI) quando si rimuovono sonde e puntali di corrente installati all'aperto poiché polvere e umidità possono compromettere le proprietà di isolamento.**
- **Non applicare o rimuovere sonde o puntali di corrente su circuiti alimentati in condizioni di umidità.**
- **Tutte le copertura di protezione devono essere collegate per evitare la riduzione del valore nominale a IP40.**
- **Mantenere puliti la guarnizione dello sportello della batteria e la copertura di protezione.**
- • **Non superare il valore nominale della Categoria di sovratensione (CAT) del singolo componente con il valore nominale più basso di un prodotto, una sonda o un accessorio.**
- **Tenere le dita dietro le apposite protezioni situate sulle sonde.**
- **Non toccare tensioni >30 V CA rms, 42 V c.a. picco oppure 60 V c.c.**
- • **Non basarsi su una misura di corrente per valutare la sicurezza al tatto del circuito. È necessaria una misura di tensione per stabilire se il circuito è pericoloso.**
- **Non applicare una tensione maggiore di quella nominale tra i terminali o tra un terminale e la terra.**
- **Per accertarsi che il Prodotto funzioni correttamente, misurare prima una tensione nota.**
- • **Scaricare la corrente dal circuito o indossare dispositivi di protezione personale conformi alle normative locali prima di applicare o rimuovere il puntale di corrente flessibile.**
- • **Prima di aprire lo sportellino della batteria, scollegare il dispositivo dall'alimentazione e dai circuiti di misurazione.**
- • **Non utilizzare accessori USB o Ethernet se il prodotto è installato in aree con fili o parti metalliche esposte ad alta tensione pericolosa, quali gli armadi elettrici.**
- • **Non toccare le parti metalliche di un puntale quando l'altro è ancora collegato alla tensione pericolosa.**
- **Non mettere in cortocircuito fra loro i terminali della batteria.**
- •**Non smontare o distruggere le celle o i pacchi batterie.**
- • **Non lasciare le celle o i pacchi batterie vicino al fuoco o fonti di calore. Non esporre alla luce solare diretta.**
- **Il Prodotto deve essere riparato da un tecnico autorizzato.**

#### W **Attenzione**

**Sostituire la batteria ricaricabile dopo 5 anni di uso moderato o 2 anni di uso intensivo. Per uso moderato si intende una carica due volte a settimana. Per uso intensivo si intende che la batteria si scarica fino allo spegnimento e caricata quotidianamente.**

La Tabella [1](#page-7-0) riporta un elenco dei simboli utilizzati sul Prodotto o nel presente manuale.

<span id="page-7-0"></span>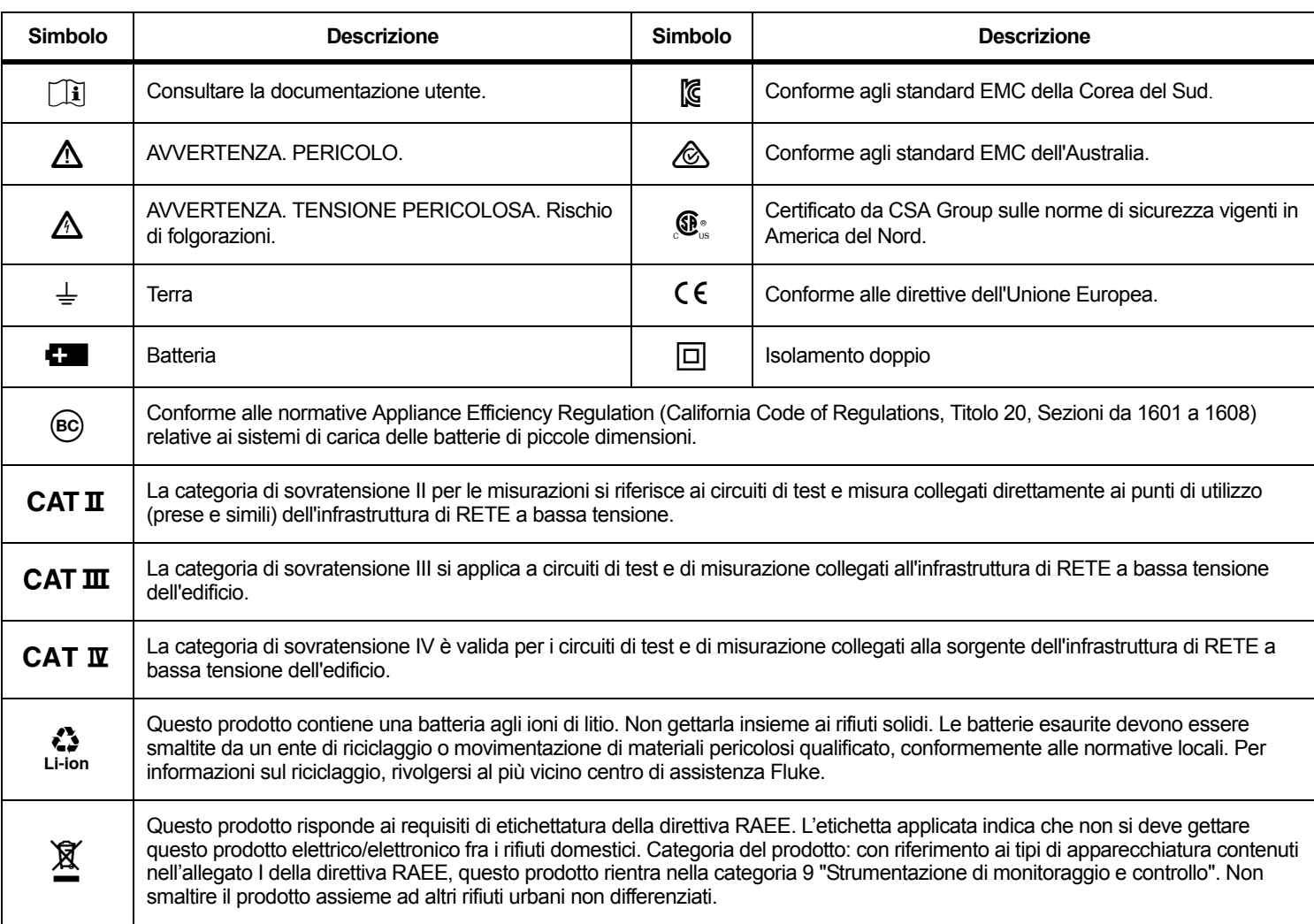

#### **Tabella 1. Simboli**

## <span id="page-8-0"></span>*Operazioni preliminari*

Elenco degli articoli inclusi nella fornitura. Disimballare con cautela ed esaminare ciascun elemento.

Tutti i modelli:

- •Logger
- •Borsa morbida/custodia
- •Puntale della tensione, trifase + N
- •4 pinzette a coccodrillo, nere
- •Set di pinzette per cavi
- •Cavo di rete (vedere Tabella [2](#page-8-1))
- •Adattatore di rete MA-C8
- •Set di 2 puntali, 18 cm (7")
- •Set di 2 puntali, 1,5 m (6,6 ft)
- •Cavo USB A, mini-USB
- • Pacchetto informazioni sulla documentazione (scheda di riferimento rapido, informazioni sulla sicurezza, informazioni sulla sicurezza della iFlex Probe)
- Unità USB, include il Manuale d'Uso, Fluke Energy Analyze Plus (PC Application Software) e software Open Source
- •Kit gancio magnetico (1748 soltanto)
- •4x sonde Magnet (1746/1748 soltanto)
- •Puntale di corrente Thin-Flexi IP65<sup>[1]</sup>
	- Modello 174x/15: 4x i17xx-flex1500IP, 61 cm (24")

o

- Modello 174x/30: 4x i17xx-flex3000IP, 61 cm (24")
- •2x adattatore Wi-Fi o Wi-Fi/BLF-USB [2]

*Nota*

[1] *I puntali di corrente non sono in dotazione nei modelli base (1742/B, 1746/B e 1748/B).*

[2] *L'adattatore Wi-Fi o Wi-Fi/BLE è in dotazione solo quando è disponibile la certificazione radio per il paese di appartenenza. Per verificare la disponibilità, visitare il sito Web www.fluke.com.*

#### <span id="page-8-1"></span>**Tabella 2. Cavo di alimentazione elettrica specifico per ciascun paese**

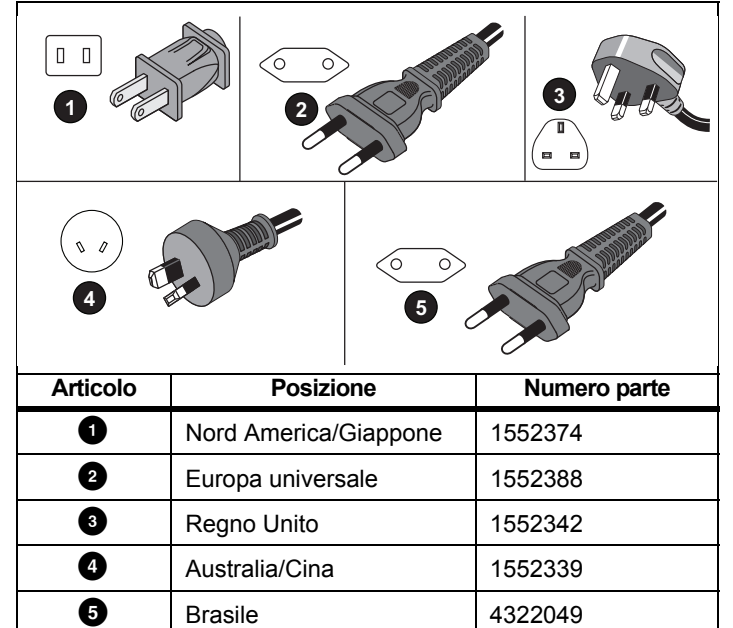

## <span id="page-9-0"></span>*Adattatore Wi-Fi e Wi-Fi/BLE-USB*

L'adattatore abilita le caratteristiche di connettività wireless del Prodotto:

- Configurazione del Logger, verifica delle misurazioni e configurazione sessione di registrazione tramite software PC *Energy Analyze Plus* PC software e app per smartphone Fluke Connect®
- •Download dei dati dal software PC *Energy Analyze Plus*
- • Visualizzazione e memorizzazione dei dati di massimo 2 moduli della serie FC 3000 insieme ai dati del Logger nella sessione di registrazione (richiede l'adattatore Wi-Fi/BLE-USB)
- •Trasmissione di tutti i dati nel Fluke Connect® Cloud
- • Gestione delle risorse e condivisione dei dati tramite l'app per smartphone Fluke Connect®

Procedura per la sostituzione dell'adattatore:

- 1.Rimuovere le tre viti e lo sportellino della batteria.
- 2.Estrarre la batteria.
- 3.Inserire l'adattatore Wi-Fi nel vano.

L'adattatore può essere installato in una delle porte. Vedere la Figura [1](#page-9-1).

#### *Nota*

 *In alcuni casi, sono forniti in dotazione entrambi gli adattatori: Adattatore Wi-Fi e Wi-Fi/BLE-USB (Bluetooth a basso consumo energetico)*

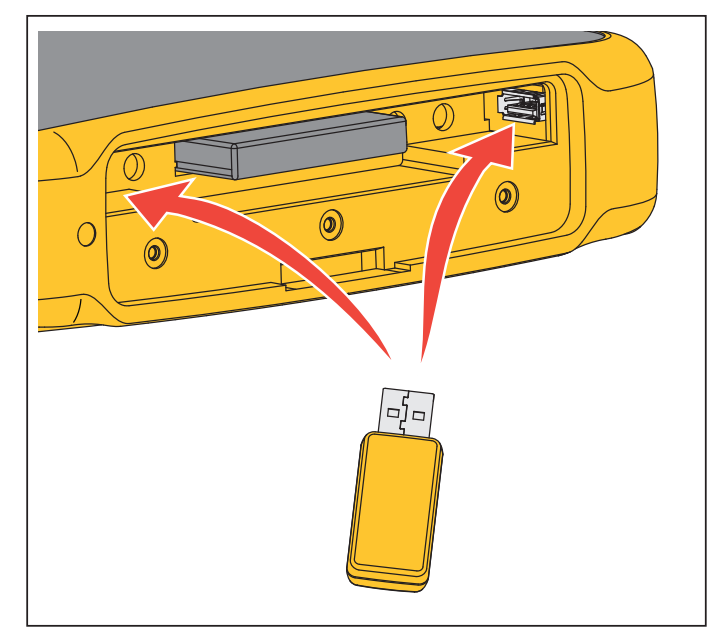

**Figura 1. Installazione dell'adattatore Wi-Fi**

- <span id="page-9-1"></span>4. Inserire la batteria. Accertarsi che la decalcomania della batteria sia rivolta verso il basso nel vano batteria.
- 5. Sostituire e fissare lo sportellino della batteria.

## <span id="page-10-0"></span>*Kit gancio magnetico*

Utilizzare il kit gancio magnetico per appendere il Prodotto. Vedere la Figura [2](#page-10-3).

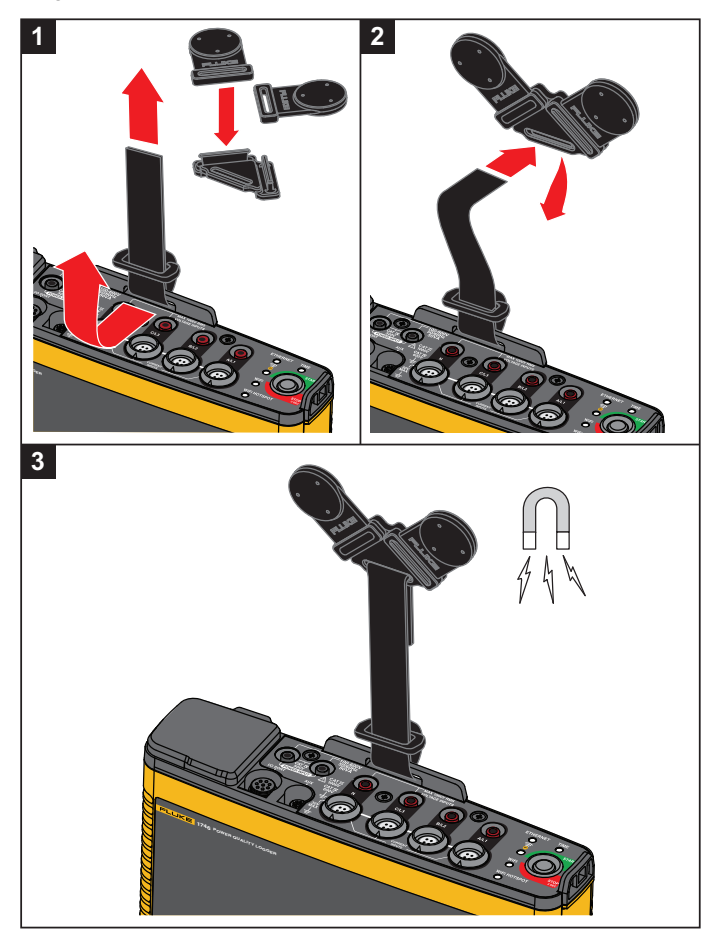

**Figura 2. Kit gancio magnetico**

## W **Attenzione**

**Utilizzare sempre due magneti per appendere il Prodotto.**

## <span id="page-10-1"></span>*Puntali per la misurazione della tensione*

Si tratta di puntali piatti a quattro nuclei che non si attorcigliano e possono essere installati anche in spazi ristretti. Negli impianti in cui il neutro non è raggiungibile con il puntale trifase, utilizzare il puntale nero per allungare il puntale del neutro.

Per misurazioni monofase utilizzare i puntali rosso e nero.

## <span id="page-10-2"></span>*Puntale di corrente iFlexi*

[Il puntale di corrente iFlex funziona secondo il principio della bobina di](http://www.fluke.com)  Rogowski (R-coil), una toroide di fili utilizzata per misurare una corrente alternata attraverso un cavo circondato dalla toroide. Vedere [la Figura 3.](http://www.fluke.com)

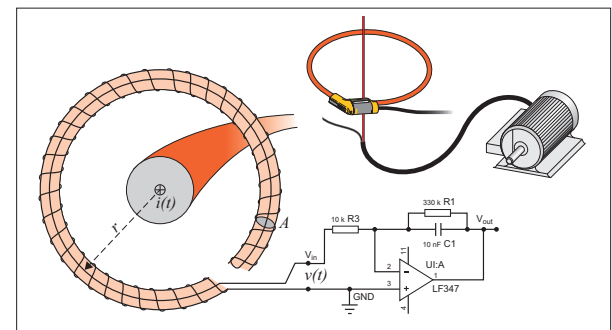

<span id="page-10-4"></span><span id="page-10-3"></span>**Figura 3. Principio di funzionamento della R-coil**

#### *1742/1746/1748Manuale d'Uso*

La R-coil ha dei vantaggi rispetto ad altri tipi di trasformatori di corrente:

- Non è un circuito chiuso. Il secondo terminale passa da dietro attraverso il centro del cuore toroidale (comunemente un tubo di plastica o gomma) e viene collegato lungo il primo terminale. Questo permette alla bobina di avere le estremità aperte, di essere flessibile e in grado di essere avvolta attorno a un conduttore sotto tensione senza disturbarlo.
- • Ha un cuore di aria invece che di ferro. Ha un'induttanza bassa e può reagire alle correnti variabili rapidamente.
- Poiché non ha un cuore di ferro da saturare, è estremamente lineare anche quando è soggetta a correnti forti, come quelle utilizzate nelle trasmissioni di potenza elettriche o nelle applicazioni di alimentazione a impulsi.

Una R-coil strutturata correttamente, con avvolgimenti equidistanti, è ampiamente immune alle interferenze elettromagnetiche.

Utilizzare le pinzette per cavi per una facile identificazione dei quattro puntali di corrente. Applicare le pinzette appropriate ai codici di cablaggio locali su entrambe le terminazioni del cavo del puntale di corrente. Vedere la Figura [4](#page-11-1).

## <span id="page-11-0"></span>*Immagazzinaggio*

Quando il Logger non viene utilizzato, riporlo nella borsa/custodia di protezione. La borsa/custodia ha spazio a sufficienza per contenere il Logger e tutti gli accessori.

<span id="page-11-1"></span>Se il Logger viene riposto per un periodo prolungato o rimane inutilizzato per molto tempo, caricare la batteria almeno una volta ogni sei mesi.

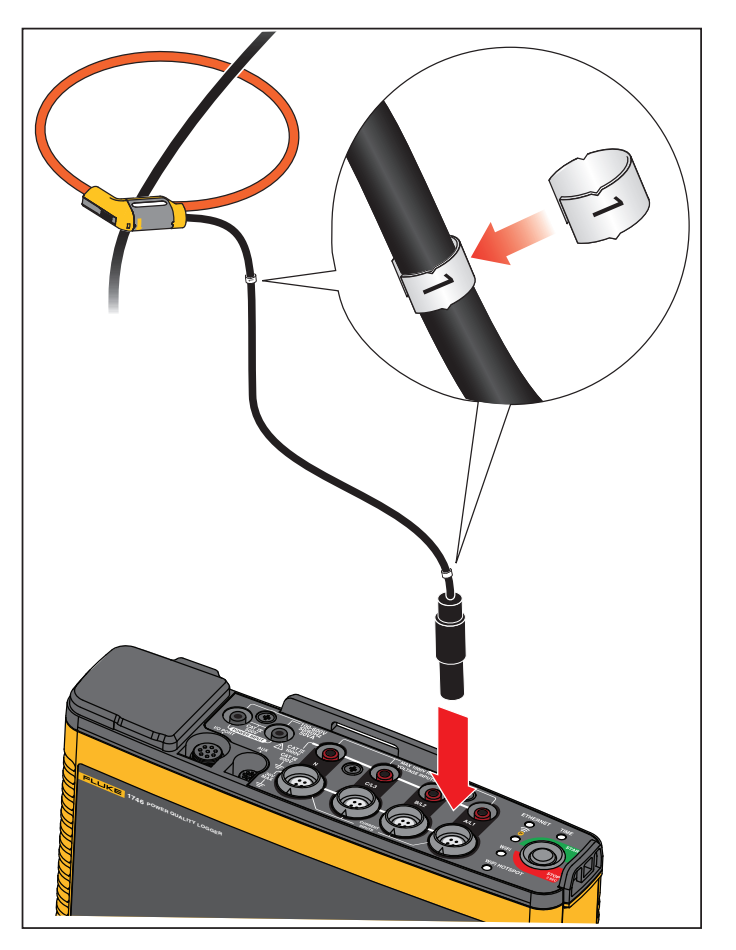

**Figura 4. Puntali con codifica dei colori**

## <span id="page-12-0"></span>*Accessori*

La Tabella [3](#page-12-1) è un elenco degli accessori disponibili venduti separatamente per il Prodotto. La garanzia sugli accessori inclusi è di 1 anno. Per le informazioni più aggiornate sugli accessori, visitare <u>www.fluke.com</u>.

<span id="page-12-1"></span>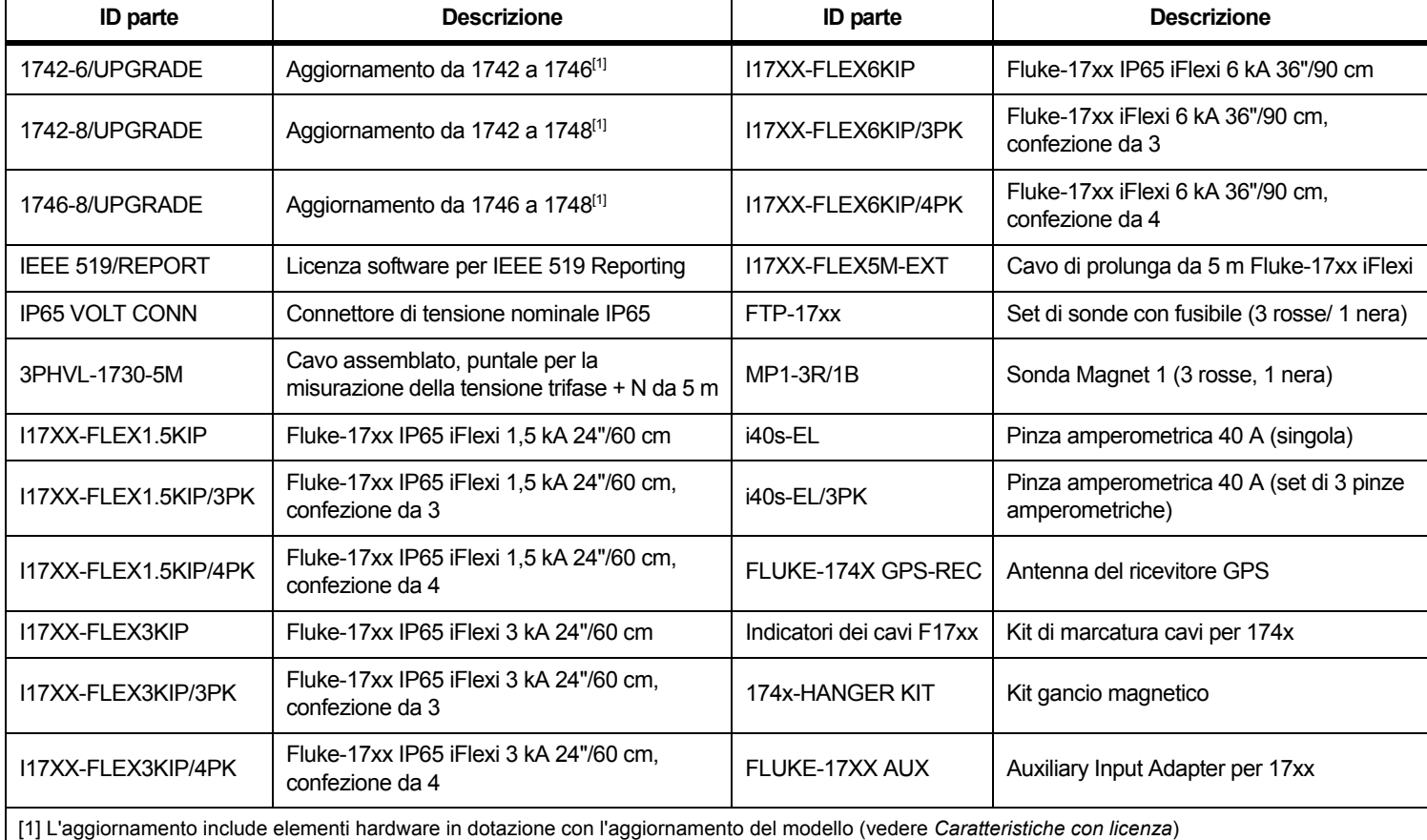

## **Tabella 3. Accessori**

## <span id="page-13-0"></span>*Interfaccia utente*

La Tabella [4](#page-13-1) mostra un elenco di controlli e connettori.

<span id="page-13-1"></span>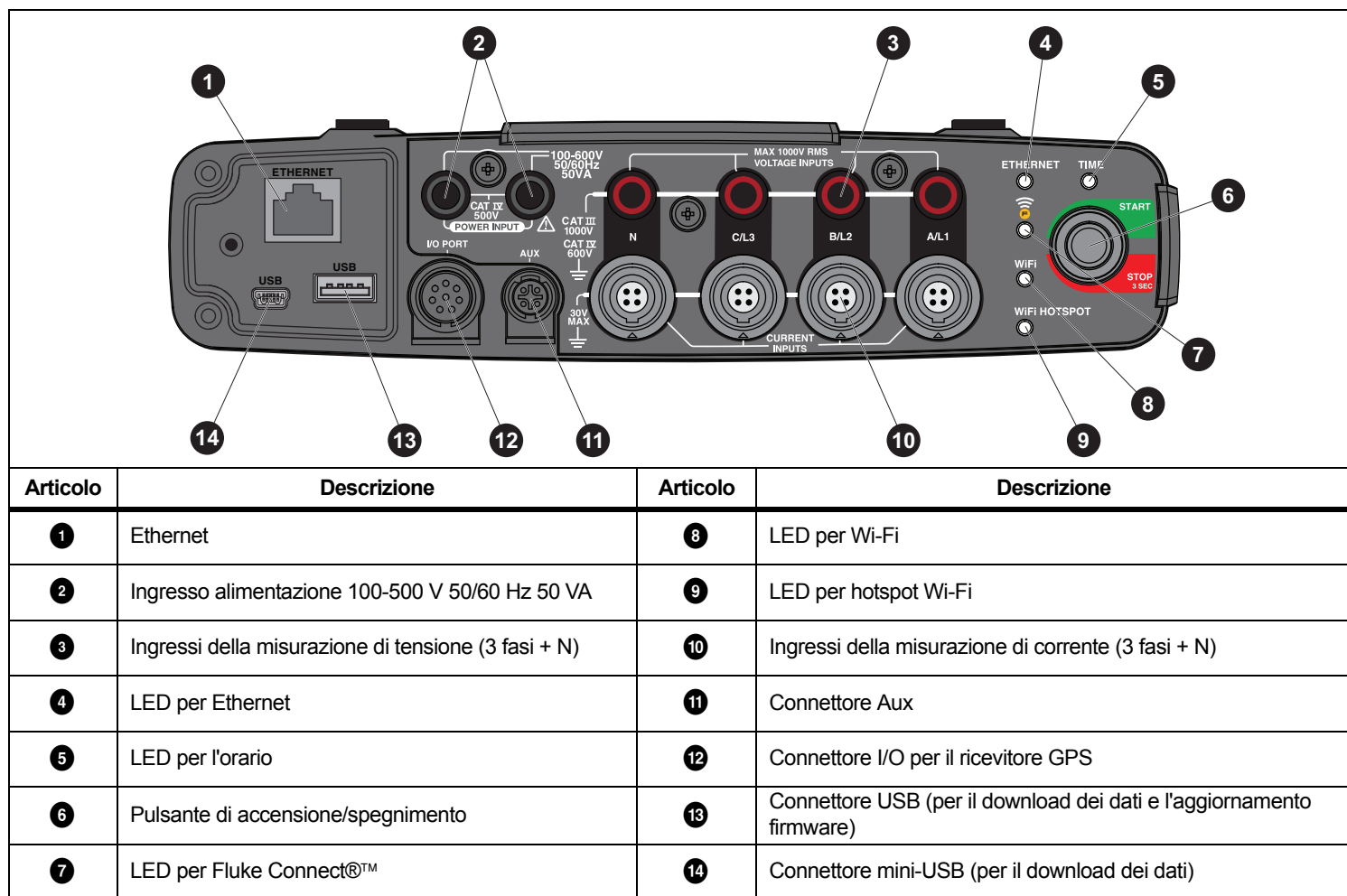

**Tabella 4. Pannello connettori**

## <span id="page-14-0"></span>*Alimentazione*

Il Logger prevede diverse opzioni di alimentazione:

- •Rete elettrica
- •linea di misurazione
- •batteria

Il LED Start/Stop (avvio/arresto) visualizza lo stato. Vedi la Tabella [5](#page-17-0)  per maggiori informazioni.

## <span id="page-14-1"></span>*Sorgente di alimentazione di rete*

- 1. Collegare l'adattatore di rete MA-C8 a entrambi gli ingressi dell'alimentazione del Logger. Vedere la Figura [5](#page-14-2).
- 2. Collegare il cavo di alimentazione all'adattatore.
- 3. Collegare il cavo di alimentazione a una presa a muro.

Il Logger si accende automaticamente ed è pronto per l'uso in <30 secondi.

4. Tenere premuto il pulsante per più di 3 secondi per spegnere il Logger. Premere il pulsante Start/Stop (avvio/arresto) per riaccendere il Prodotto.

<span id="page-14-2"></span>Per spegnersi, il Logger deve essere in stato di inattività. Il LED Start/Stop (avvio/arresto) non lampeggiante indica lo stato di inattività.

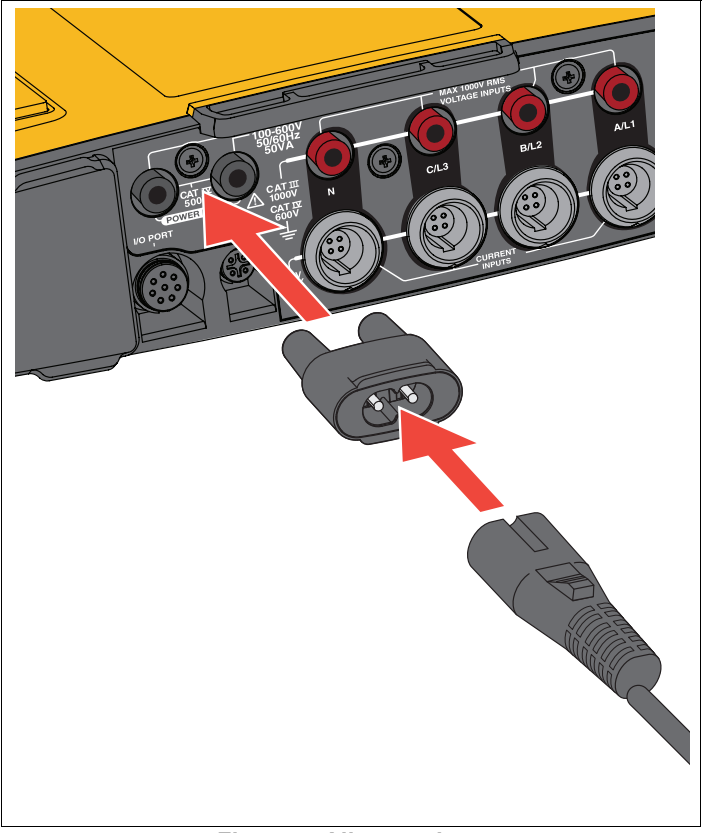

**Figura 5. Alimentazione**

## <span id="page-15-0"></span>*Sorgente di alimentazione linea di misurazione*

- 1. Assicurarsi che l'adattatore di rete MA-C8 sia scollegato dall'ingresso di alimentazione del Logger.
- 2. Collegare il puntale per la misurazione della tensione trifase+N agli ingressi della misura di tensione. Vedere la Tabella [4](#page-13-1).

*Nota*

*Nei sistemi monofase, utilizzare i puntali rosso e nero.*

- 3. Utilizzare i puntali corti (vedere Figura [16](#page-47-0)) per collegare gli ingressi di alimentazione con gli ingressi della misura di tensione. Misurazioni con tensione su neutro (vedere la Figura [6](#page-15-2)):
	- Collegare A/L1 con un ingresso dell'alimentazione utilizzando il cavo rosso.
	- Collegare N con il secondo ingresso dell'alimentazione utilizzando il cavo nero.

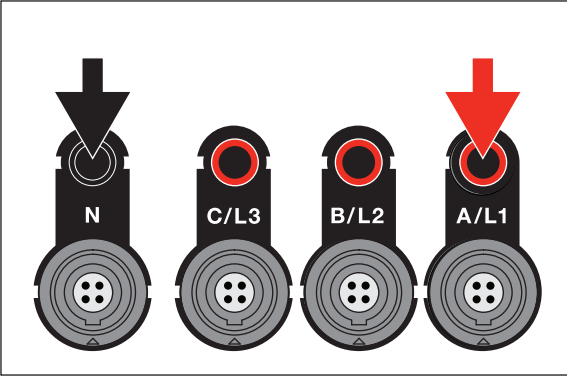

#### **Figura 6. Alimentazione con tensione su neutro**

<span id="page-15-2"></span>4. Collegare gli ingressi di tensione ai punti di prova.

Il Logger si accende automaticamente ed è pronto per l'uso in <30 secondi.

Misurazioni senza tensione su neutro (vedere la Figura [7](#page-15-3)):

- Collegare A/L1 con un ingresso dell'alimentazione utilizzando il cavo rosso.
- Collegare B/L2 con il secondo ingresso dell'alimentazione utilizzando il cavo nero.

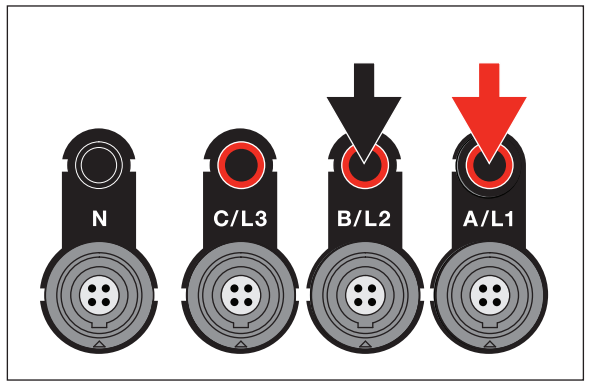

### **Figura 7. Alimentazione senza tensione su neutro**

<span id="page-15-3"></span>5. Collegare gli ingressi di tensione ai punti di prova.

Il Logger si accende automaticamente ed è pronto per l'uso in <30 secondi.

## W **Attenzione**

**Per evitare di danneggiare il Prodotto, assicurarsi che la tensione misurata non superi la potenza d'ingresso dell'alimentazione.**

## XW **Avvertenza**

**Per evitare lesioni, non toccare le parti metalliche di un puntale quando l'altro è ancora collegato alla tensione pericolosa.**

## <span id="page-15-1"></span>*Sorgente di alimentazione a batteria*

Il Logger impiega una batteria interna ricaricabile agli ioni di litio. La batteria si ricarica automaticamente quando il Logger è collegato alla rete elettrica. Caricare completamente la batteria prima del primo utilizzo. Successivamente, caricare la batteria quando il LED Start/Stop (avvio/arresto) o lo stato della batteria nel software di controllo remoto indicano un basso livello di carica.

*Nota*

*Il Logger continua a ricaricarsi anche se spento e collegato alla rete elettrica.*

## W **Attenzione**

**Per evitare di danneggiare il Prodotto:**

- **Non lasciare inutilizzate le batterie per lunghi periodi di tempo, nel prodotto o riposte altrove.**
- • **Se la batteria non viene utilizzata per sei mesi, controllare lo stato di carica e ricaricare la batteria se necessario.**
- **Pulire i pacchi batterie e i contatti con un panno pulito e asciutto.**
- **I pacchi batterie devono essere ricaricati prima dell'uso.**
- **Dopo un lungo periodo di mancato utilizzo, potrebbe essere necessario caricare e scaricare un pacco batterie per ottenere prestazioni ottimali.**
- **Smaltire le batterie correttamente.**

Premere il pulsante Start/Stop (avvio/arresto). Il Logger si accende ed è pronto all'uso in meno di 30 secondi.

## <span id="page-16-0"></span>*Pulsante Start/Stop (avvio/arresto) e LED di stato*

Il pulsante Start/Stop (avvio/arresto) ha una duplice funzione, accende/spegne il Logger e avvia/arresta una sessione di registrazione.

I LED sul pannello connettori mostrano lo stato. Per maggiori informazioni relative agli indicatori LED, vedere la Tabella [5](#page-17-0).

Per accendere lo strumento:

- 1. Premere il pulsante Start/Stop (avvio/arresto) sul Logger.
- 2. Osservare il LED del pulsante Start/Stop (avvio/arresto):
	- Bianco, indica la modalità di avviamento.
	- Verde, indica che il Logger è pronto all'uso.
	- Ambra, indica informazioni importanti o un'avvertenza. Controllare lo stato con lo strumento di controllo remoto, Energy Analyze Plus.

Durante l'avviamento del Logger, è possibile ripristinare le impostazioni predefinite di fabbrica del Logger. Per ulteriori informazioni, vedere la sezione *[Reimpostare le impostazioni](#page-41-1)  [predefinite di fabbrica](#page-41-1)*.

Per spegnere lo strumento, procedere come segue:

- 1.Tenere premuto il pulsante Start/Stop (avvio/arresto) per più di 3 s.
- 2. Osservare il LED del pulsante Start/Stop (avvio/arresto):
	- Bianco, indica le modalità di spegnimento.
	- Lampeggiante, indica una sessione di registrazione attiva in corso.

Non è possibile spegnere il Logger mentre è in corso una sessione di registrazione attiva. Prima di spegnere il Logger, interrompere la sessione di registrazione.

Per avviare o interrompere una sessione di registrazione:

- 1. Dopo aver acceso il Logger, una volta che lo strumento è pronto all'uso premere il pulsante Start/Stop (avvio/arresto) sul Logger.
- 2. Avviare una nuova sessione di registrazione con le ultime impostazioni utilizzate.

Il LED Start/Stop (avvio/arresto) lampeggiante indica una sessione di registrazione attiva in corso.

3. Tenere premuto il pulsante Start/Stop (avvio/arresto) per più di 3 s per interrompere la sessione di registrazione.

#### *Nota*

*Per interrompere una sessione di registrazione e spegnere il Logger, tenere premuto il pulsante Start/Stop (avvio/arresto) più di 3 s per due volte.*

#### **Tabella 5. Indicatori LED**

<span id="page-17-0"></span>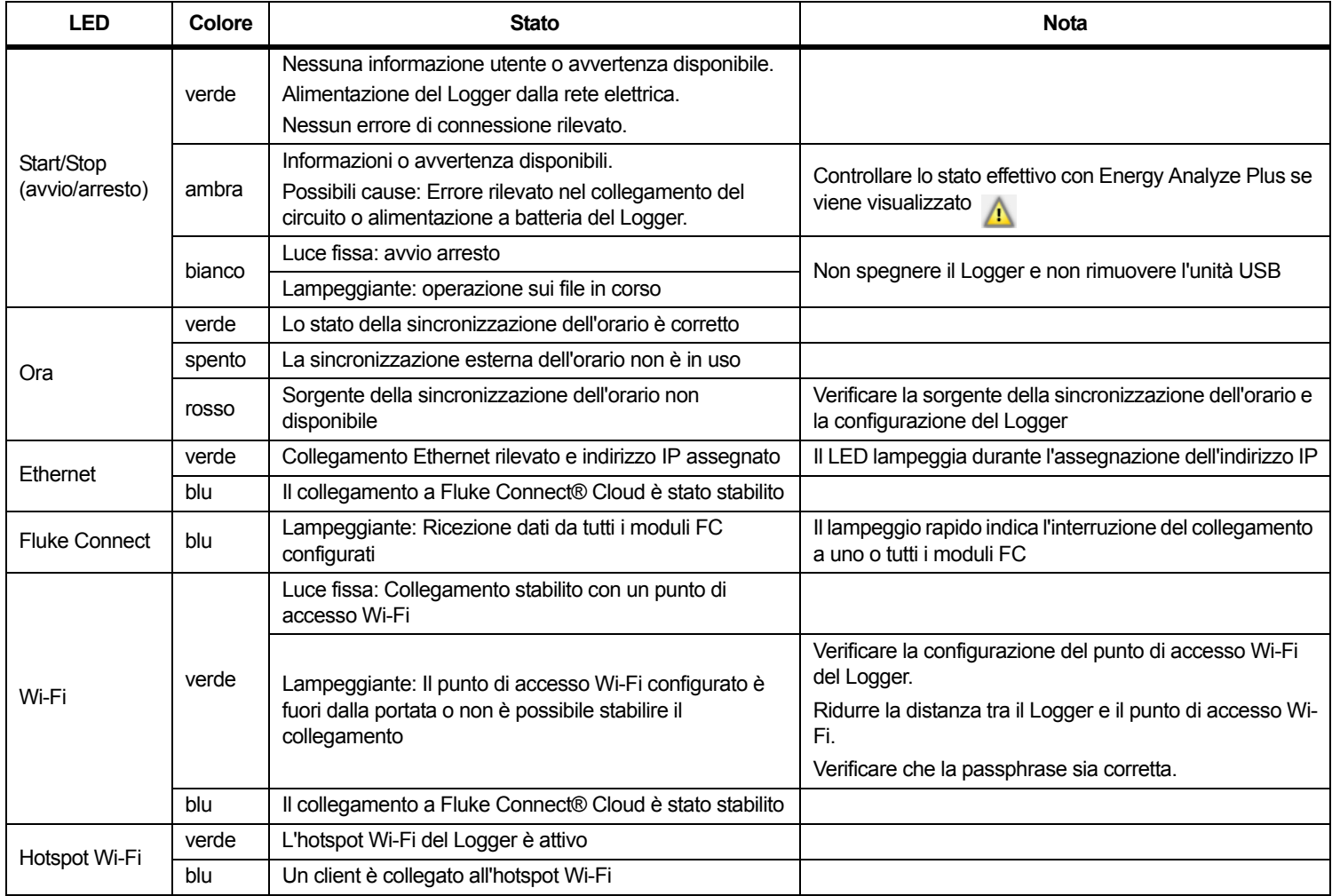

## <span id="page-18-0"></span>*Software Energy Analyze Plus*

Contestualmente all'acquisto del Logger viene fornito il software Fluke Energy Analyze Plus. Utilizzare il software per eseguire diverse attività da un computer:

- •Configurare il Logger.
- •Configurare una nuova sessione di registrazione.
- • Scaricare i risultati della campagna per ulteriori elaborazioni e archiviazioni.
- Analizzare l'energia o i profili di carico, inclusi ingrandimenti o riduzioni sui dettagli.
- Analizzare le armoniche di corrente e tensione.
- • Rivedere gli eventi di tensione e corrente che si verificano durante la campagna.
- Aggiungere commenti, annotazioni, foto e altre informazioni complementari ai dati della campagna.
- Sovrapporre i dati di diverse campagne per identificare e documentare le modifiche.
- Creare un report dall'analisi effettuata.
- • Esportare i risultati di misurazione per una successiva elaborazione utilizzando un tool di terzi.

## <span id="page-18-1"></span>*Requisiti di sistema*

I requisiti hardware del computer per il software sono:

- Spazio libero su disco rigido minimo raccomandato 200 MB, >10 GB (per i dati di misurazione). Inoltre, Energy Analyze può utilizzare fino all'1% della dimensione del disco per registri interni. I dati di log interni non sono condivisi con Fluke o terzi, se non diversamente specificato dall'utente.
- • Memoria installata:
	- Minimo 1 GB, >2 GB consigliati per i sistemi a 32 bit
	- <sup>≥</sup>4 GB consigliati per i sistemi a 64 bit
- • Monitor, 1280 x 1024 (4:3) oppure 1440 x 900 (16:10), consigliato schermo widescreen (16:10) o risoluzione maggiore
- •Ethernet, Wi-Fi o porte USB
- •Windows 7 a 32/64 bit, Windows 8 a 32/64 bit.

#### *Nota*

*Windows 7 Starter edition e Windows 8 RT non sono supportati. Energy Analyze Plus funziona anche con i sistemi basati su Windows XP, ma non è specificamente testato per tale sistema operativo perché XP non è più supportato.*

## <span id="page-18-2"></span>*Modalità di collegamento a Energy Analyze Plus*

Il Logger supporta diverse interfacce per il collegamento al PC:

- Cavo USB
- •Ethernet
- •Connessione Wi-Fi Direct
- •Connessione Wi-Fi in modalità infrastruttura

#### *Nota*

*La connettività Wi-Fi richiede la disponibilità di una certificazione radio dell'adattatore Wi-Fi o Wi-Fi/BLE per il paese di appartenenza. Per verificare la disponibilità, visitare il sito Web www.fluke.com.*

Dopo una o più connessioni stabilite, il software Energy Analyze Plus mostra il Logger nell'elenco dei dispositivi rilevati. Scegliere il Logger per configurare e/o scaricare i dati da esso.

## <span id="page-18-3"></span>*Cavo USB*

Per collegare il PC al Logger:

- 1. Accendere il computer e il Logger.
- 2. Accertarsi che il software Energy Analyze Plus sia installato. L'installazione del software installa anche i driver necessari.

3. Collegare il cavo USB alle porte USB del computer e del Logger. Vedere la Figura [8](#page-19-1).

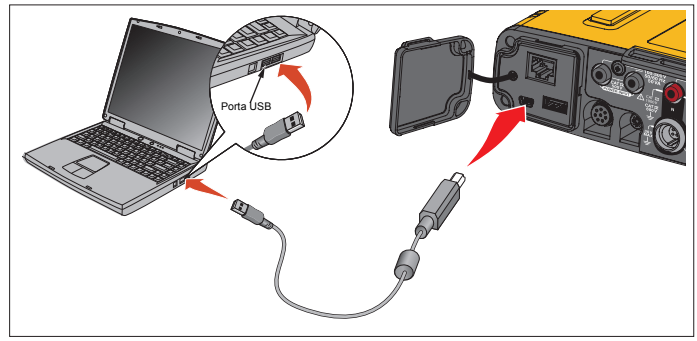

### **Figura 8. Collegamenti del Power Logger al PC**

<span id="page-19-1"></span>4. Il collegamento tramite cavo USB impiega una comunicazione di rete attraverso USB (rete NDIS remota) con protocollo Internet IPv6. Collegando il Logger con l'interfaccia di rete RNDIS, la gestione dispositivi di Windows visualizza una porta seriale "Porta seriale USB (COMx)". Tale porta seriale ha solo scopi di manutenzione/calibrazione e produzione.

*NotaAccertarsi che il protocollo IPv6 sia abilitato sul sistema Windows dell'utente.*

#### <span id="page-19-0"></span>*Ethernet*

Utilizzare un cavo Ethernet di categoria Cat 5 o superiore disponibile in commercio per collegare il Logger alla rete LAN (Local Area Network). La comunicazione Ethernet richiede indirizzi IP unici per ciascun dispositivo. Esistono due possibilità: Il dispositivo ottiene un indirizzo da un server DHCP oppure il dispositivo impiega un indirizzo statico, configurato dall'utente.

Per impostazione predefinita, il Logger riceve automaticamente un indirizzo IP da un server DHCP. Il LED Ethernet (4) lampeggia se è stato stabilito un collegamento ma non è stato assegnato un indirizzo IP. Una volta assegnato l'indirizzo IP al Logger, il LED è verde con la luce fissa. Accedere alla configurazione di rete del client di controllo remoto per identificare l'indirizzo IP assegnato, la subnet mask e l'indirizzo del gateway.

In alternativa, è possibile configurare manualmente l'indirizzo IP statico, la subnet mask e il gateway. Assicurarsi che la LAN supporti l'assegnazione di indirizzi statici. È consentito il collegamento al dispositivo solo se l'intervallo di indirizzi IP del computer corrisponde a quello del Logger. L'intervallo è specificato con la subnet mask. Ad esempio, un Logger con un indirizzo IP 192.168.0.100 e una subnet mask 255.255.255.0 è accessibile dal PC solo se quest'ultimo ha un indirizzo IP qualsiasi compreso tra 192.168.0.1 e 192.168.0.254, eccetto l'indirizzo del Logger.

Il Logger consente una connessione Ethernet punto-punto tra Logger e PC. Il Logger ha il supporto Auto-MDI-X per commutare automaticamente tra 1:1 per collegare un dispositivo alla LAN e modalità cross-over, richiesta per il collegamento da dispositivo a dispositivo. Non è necessario disporre di un cavo cross-over. Una volta scaduto il timeout per la ricezione di un indirizzo IP da un server DHCP, il Logger e il PC si assegnano automaticamente indirizzi IP nell'intervallo 169.254.x.x.

#### *Nota*

*Durante il timeout tipico di 1 minuto, lo stato della rete di Windows visualizza "Identificazione in corso...". Windows potrebbe anche visualizzare un punto esclamativo nell'icona dello stato della rete, a indicare che il collegamento non fornisce l'accesso a Internet. È normale.*

Il Logger comunica con il software Fluke Energy Analyze Plus tramite le seguenti porte:

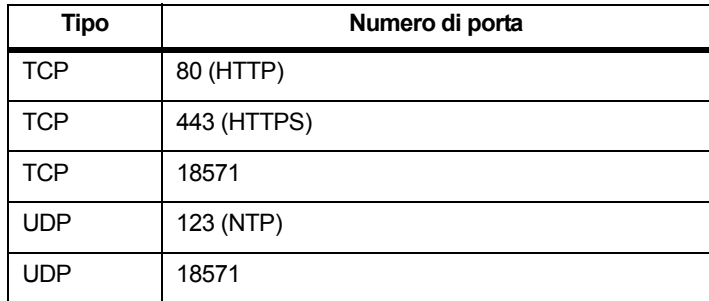

Il programma di installazione del software Energy Analyze Plus aggiunge automaticamente le eccezioni necessarie per il firewall di Windows. Se si utilizza un'applicazione firewall di terzi, aggiungere all'elenco delle eccezioni le porte indicate e l'applicazione fea.exe.

### <span id="page-20-0"></span>*Connessione Wi-Fi Direct*

Con l'adattatore Wi-Fi USB integrato, è possibile controllare il Logger in modalità wireless e scaricare i dati nel software Energy Analyze Plus. La connessione Wi-Fi Direct adotta una protezione WPA2-PSK (chiave pre-condivisa) con la crittografia AES.

Per effettuare una connessione Wi-Fi:

1. Se non è già attivato, attivare l'hotspot Wi-Fi sul Logger.

Il LED dell'hotspot Wi-Fi verde indica che il collegamento è attivo. Se il LED è spento, Wi-Fi/BLE-USB non è installato. Vedere *[Adattatore Wi-Fi e Wi-Fi/BLE-USB](#page-9-0)*.

- 2. Sul client, accedere all'elenco delle reti Wi-Fi disponibili e cercare una rete con il nome: "Fluke174x<serial-no>" ad esempio: "Fluke1746<12345678>".
- 3. Quando viene richiesta la passphrase, immettere **fluketools**. A seconda del sistema operativo del client, la passphrase è anche denominata chiave di sicurezza, password o simili. Dopo pochi secondi viene stabilita la connessione.

Il LED dell'hotspot Wi-Fi blu indica che è stata stabilita la connessione con un client.

*Nota* 

*Windows controlla se la connessione Wi-Fi consente l'accesso a Internet. Questa operazione può impiegare fino a un minuto prima di consentire l'accessibilità al Logger. L'assenza di collegamento a Internet viene indicato con "Nessun accesso a Internet" in Windows 10 o con un punto esclamativo sull'icona Wi-Fi di Windows 7. È normale, poiché il Logger non è un gateway Internet.* 

### <span id="page-20-1"></span>*Connessione Wi-Fi in modalità infrastruttura*

Con un secondo adattatore Wi-Fi/USB, il Logger può collegarsi a un punto di accesso Wi-Fi. Sono supportate le modalità di accesso senza alcuna protezione e con protezione WPA2-PSK. Tale connessione richiede un servizio DHCP in esecuzione nel punto di accesso per l'assegnazione automatica dell'indirizzo IP.

#### *Nota*

*Questa caratteristica richiede la licenza Wi-Fi modalità infrastruttura.*

Per connettersi a un punto di accesso:

- 1. Selezionare il punto di accesso dall'elenco dei SSID rilevati (Service Set Identifier, nome del punto di accesso) o immettere il nome di un SSID nascosto.
- 2. Immettere la passphrase (da 8 a 63 caratteri) del punto di accesso.

Viene visualizzato il LED Wi-Fi (8) lampeggiante in verde mentre il Logger tenta di stabilire una connessione al punto di accesso configurato. Normalmente, questa operazione richiede pochi secondi. Un LED verde fisso indica che la connessione è pronta. Consultare lo strumento di controllo remoto per l'indicazione dell'intensità di campo del punto di accesso. Se il simbolo Wi-Fi visualizza soltanto una o due barre verdi, la connessione WI-Fi potrebbe non funzionare in modo affidabile. Cause di un LED che continua a lampeggiare o che lampeggia dopo uno stato di luce verde fissa:

- Nessun punto di accesso configurato.
- Il punto di accesso configurato è fuori portata.
- La password non è corretta.

In tutti i casi, vedere lo strumento di controllo remoto per maggiori dettagli.

## <span id="page-21-0"></span>*Procedura guidata di configurazione/primo utilizzo*

Prima di iniziare:

- 1.Installare sul PC il software *Energy Analyze Plus*.
- 2. Fissare le graffette di marcatura dei cavi su entrambi i lati dei cavi dei puntali di corrente. A seconda della regione, utilizzare gli indicatori A, B, C, N o 1, 2, 3, N.
- 3. Installare l'adattatore Wi-Fi o Wi-Fi/BLE-USB.

Per ulteriori informazioni, vedere la sezione *[Adattatore Wi-Fi e](#page-9-0)  [Wi-Fi/BLE-USB](#page-9-0)*.

4. Collegare il Logger alla rete. Il Logger si avvia in meno di 30 secondi ed è pronto all'uso quando il LED Start/Stop (avvio/arresto) è verde o ambra.

Il Logger è pronto per le prime misurazioni o per le analisi dell'energia.

## <span id="page-21-1"></span>*Prime misurazioni*

Leggere le informazioni sul pannello e sulle etichettature delle macchine nel luogo in cui verrà effettuata l'analisi dell'energia. Basandosi sulle conoscenze dell'alimentazione elettrica della struttura, determinare la configurazione.

Per configurare il Logger:

1. Collegare il Logger alla rete.

#### *Nota*

*Per istruzioni su come alimentare il Logger dalla linea di misurazione, vedere [Sorgente di alimentazione linea di](#page-15-0)  [misurazione](#page-15-0).*

Il Logger viene avviato.

- 2.Inserire i puntali della tensione nel Logger.
- 3. Collegare i puntali di corrente Thin-Flexi Logger:
	- Puntale di corrente fase A/L1 nel connettore dell'ingresso fase A/L1
	- Puntale di corrente fase B/L2 nel connettore dell'ingresso fase  $B/I$  2
	- Puntale di corrente fase C/L3 nel connettore dell'ingresso fase  $C/I$  3
	- Sonda N (corrente di neutro) nel connettore di ingresso N
- 4. Applicare le sonde iFlex ai cavi nel quadro elettrico. Assicurarsi che l'ago sulla sonda sia rivolto verso il carico.
- 5. Collegare i puntali della tensione su neutro, fase A/L1, fase B/L2 e fase C/L3.

Per configurare il software:

- 1. Accertarsi che il software *Energy Analyze Plus* sia installato e disponibile sul PC. In caso contrario, consultare *Software Energy Analyze Plus*.
- 2. Se non è già attivato, attivare l'hotspot Wi-Fi sul Logger.

Il LED dell'hotspot Wi-Fi verde indica che l'hotspot Wi-Fi è abilitato. Se questo LED è spento, collegare il cavo USB. Vedere la figura [8](#page-19-1) passare al punto 5.

- 3. Sul PC, aprire le **Impostazioni Wi-Fi** e selezionare la rete Wi-Fi, ad esempio, **Fluke1748<39614805>**.
- 4. Quando viene richiesta la passphrase del Wi-Fi, detta anche chiave di sicurezza, immettere **fluketools**.
- 5. In Energy Analyze Plus, selezionare **Instrument Setup** (Configurazione dello strumento).
- 6. Selezionare il dispositivo dall'elenco a discesa che visualizza tutti i dispositivi rilevati.
- 7. Immettere le credenziali dell'utente per consentire l'accesso alla configurazione del dispositivo. Le impostazioni predefinite di fabbrica sono:

#### Nome utente: **admin**

Password: <vuota> o **admin**

- 8. Verificare ora e data del Logger e, se necessario, sincronizzarle con l'orologio del PC.
- 9. Confermare il tipo di analisi e la correttezza della configurazione dei cavi. Usare lo schema dei cablaggi per la guida ai collegamenti dei puntali di corrente e del puntale per la misurazione della tensione.
- 10. Confermare la frequenza e la tensione nominali. Per la maggior parte delle applicazioni, la gamma di corrente è impostata su Automatico e gli intervalli di tensione e corrente sono 1:1.
- 11. Aprire **Connection Verification** (Verifica collegamento) per:
	- controllare le misure di tensione, corrente e potenza
	- correggere la rotazione delle fasi, la mappatura della fase e la polarità dei puntali di corrente

#### *Nota*

*La maggior parte delle installazioni usa una rotazione in senso orario.* 

Per iniziare le misurazioni:

- 1. Rivedere e regolare l'impostazione del limite per gli eventi di Power Quality, quali i cali di tensione, gli sbalzi, le interruzioni, le variazioni rapide della tensione, la deviazione della forma d'onda, la trasmissione di segnali di rete e la corrente di spunto.
- 2. Configurare la sessione di registrazione. Una configurazione tipica è:
	- durata 1 settimana
	- 1 minuto per l'intervallo delle tendenze
	- 5 minuti per l'intervallo della domanda

### *Nota*

*I dati di Power Quality sono registrati a intervalli di 150/180 cicli e 10 min.*

- 3. Premere il pulsante Start/Stop (avvio/arresto) sul Logger.
- 4. Scaricare la misurazione durante e dopo la sessione di registrazione con Energy Analyze Plus.
- 5. Fare clic su **Download Data** (Scarica dati) e copiare la sessione di registrazione dal Logger al PC.
- 6. Aprire la sessione e visualizzare i dati.

Per maggiori informazioni su *Energy Analyze Plus*, consultare la guida in linea del software.

## <span id="page-23-0"></span>*Configurazione dello strumento e della registrazione*

Utilizzare il software Energy Analyze Plus sul PC per gestire l'installazione, la configurazione e la verifica del collegamento del Logger.

#### **Configurazione della misurazione**

La configurazione della misurazione include:

- •Tipo di analisi
- •Topologia
- •Tensione nominale e frequenza nominale
- •Gamma di corrente
- •Fattori di scala per PT o CT esterni
- •Calcoli delle armoniche
- • Configurazione eventi
	- -Cali di tensione, sbalzi e interruzioni
	- -Rapide variazioni della tensione
	- -Deviazione della forma d'onda
	- -Tensione della trasmissione segnali di rete
	- Corrente di spunto

#### **Verifica del collegamento**

- •Visualizzare i dati in tempo reale
- •Correggere automaticamente gli errori di collegamento
- •Scambiare i canali della fase
- •Invertire i puntali di corrente

#### **Configurazione della registrazione**

- •Modificare il nome della sessione di registrazione
- •Aggiungere una descrizione
- •Impostare l'intervallo medio dei dati relativi a domanda e tendenze
- •Impostare la data e l'ora di inizio e di fine
- •Interrompere una sessione attiva

#### **Impostazione dello strumento**

- •Configurare un nome per lo strumento
- •Impostare le credenziali dell'utente per accedere al Logger
- •Selezionare la sorgente della sincronizzazione dell'orario
- •Configurazione Ethernet e Wi-Fi
- •Aggiornare il firmware
- •Installare licenza
- •Download dei dati di servizio
- •Reimpostare le impostazioni predefinite di fabbrica

## <span id="page-24-0"></span>*Configurazione della misurazione*

## <span id="page-24-1"></span>*Tipo di analisi*

A seconda dell'utilizzo, selezionare Studio sui carichi o Analisi dell'energia.

- **Analisi dell'energia:** selezionare questo tipo di studio quando sono necessarie le misurazioni di tensione per una valutazione della Power Quality e valori energetici che includono potenza attiva (W) e FP.
- • **Studio sui carichi:** per comodità, alcune applicazioni richiedono solo la misurazione della corrente che stabilisce il collegamento al punto da misurare.

Le applicazioni tipiche includono:

- Verifica della capacità del circuito prima di aggiungere un ulteriore carico.
- Identificazione delle situazioni in cui il carico ammesso può essere superato.

A scelta, può essere configurata una tensione nominale per ottenere misure di potenza pseudo apparenti.

## <span id="page-24-2"></span>*Topologia (sistema di distribuzione)*

Selezionare il sistema appropriato. Esempi di questi diagrammi vengono illustrati nelle pagine seguenti.

## Fase singola

Esempio: circuito derivato su una presa.

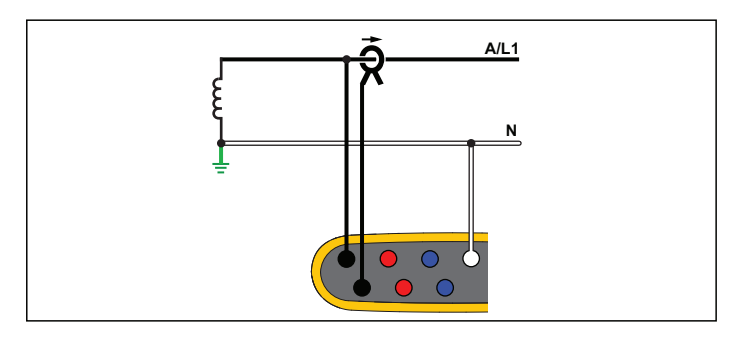

**Analisi dell'energia**

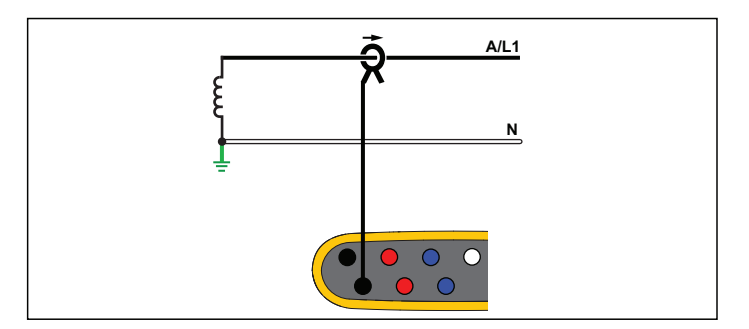

**Studio sui carichi (senza misurazione di tensione)**

## Fase singola IT

Il Logger è dotato di isolamento galvanico tra gli ingressi di tensione e i segnali basati sulla massa, come ingressi USB e di rete.

Esempio: utilizzato in Norvegia e presso alcuni ospedali. Questo è il tipo di connessione per un circuito derivato.

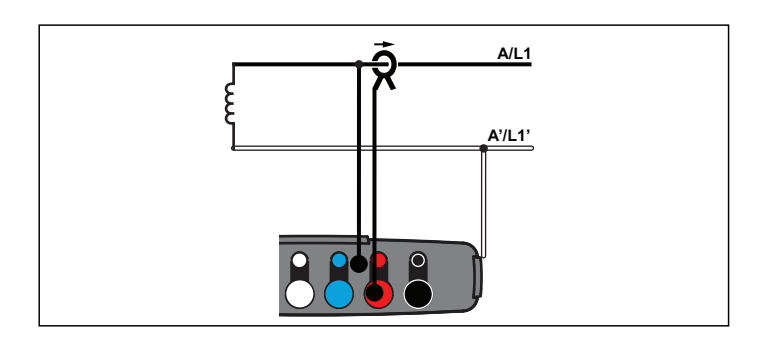

**Analisi dell'energia**

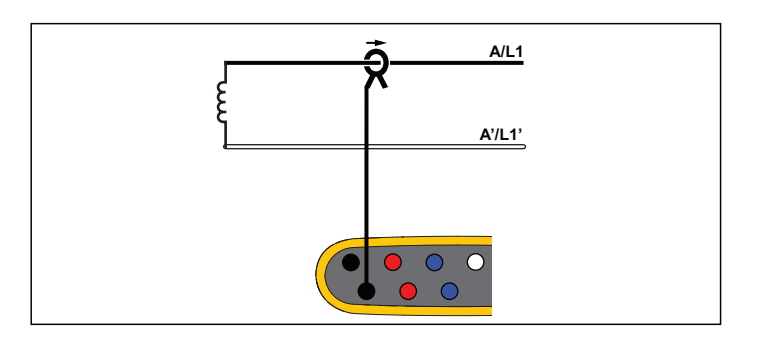

**Studio sui carichi (senza misurazione di tensione)**

## Fase derivata

Esempio: impianto domestico in Nord America, presso il punto di allacciamento.

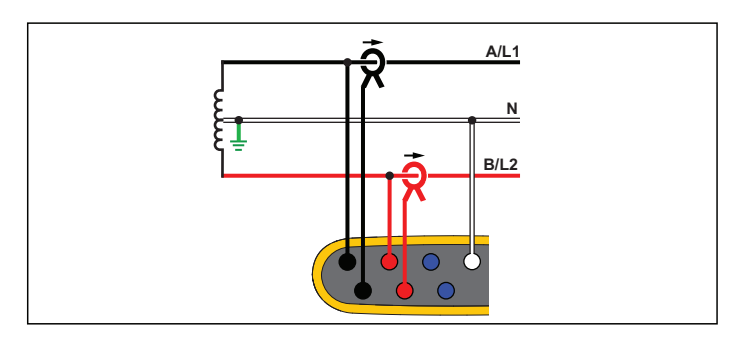

**Analisi dell'energia**

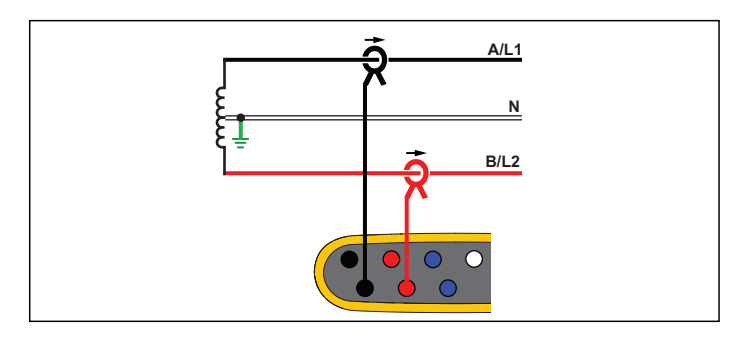

**Studio sui carichi (senza misurazione di tensione)**

## 3 Ф Wye

Esempio: nota anche come connessione quadrifilare. Alimentazione tipica di un edificio per uso commerciale.

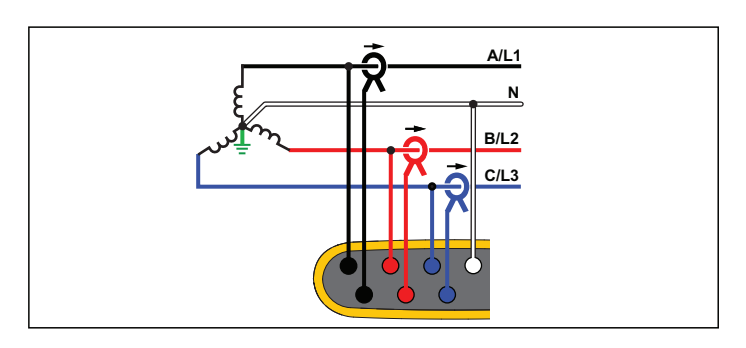

**Analisi dell'energia**

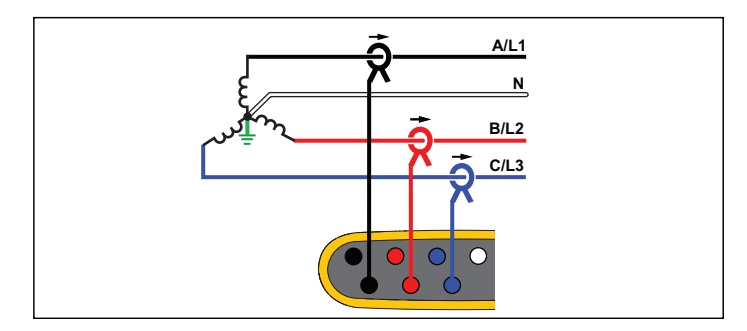

**Studio sui carichi (senza misurazione di tensione)**

## 3 Ф Wye IT

Il Logger è dotato di isolamento galvanico tra gli ingressi di tensione e i segnali basati sulla massa, come ingressi USB e di rete.

Esempio: alimentazione per usi industriali in paesi che usano il sistema IT (Isolated Terra), ad esempio la Norvegia.

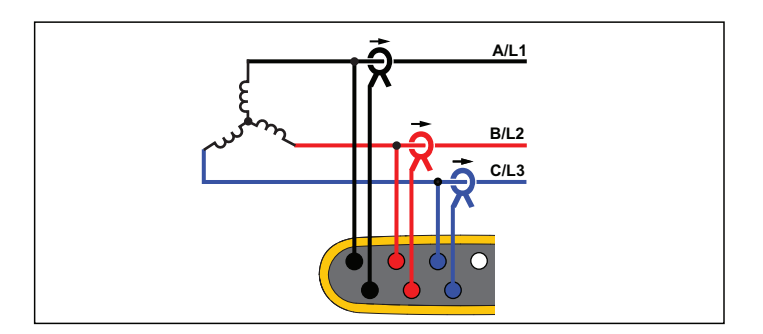

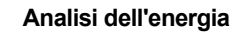

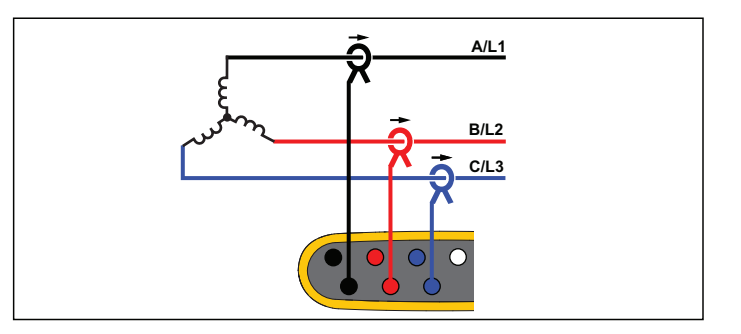

**Studio sui carichi (senza misurazione di tensione)**

## 3-Ф Wye bilanciato

Esempio: per carichi simmetrici, quali motori, il collegamento può essere semplificato misurando solo una fase e ipotizzando le stesse tensioni/correnti alle altre fasi. Come opzione, è possibile misurare le armoniche con un puntale di corrente sulla linea neutra.

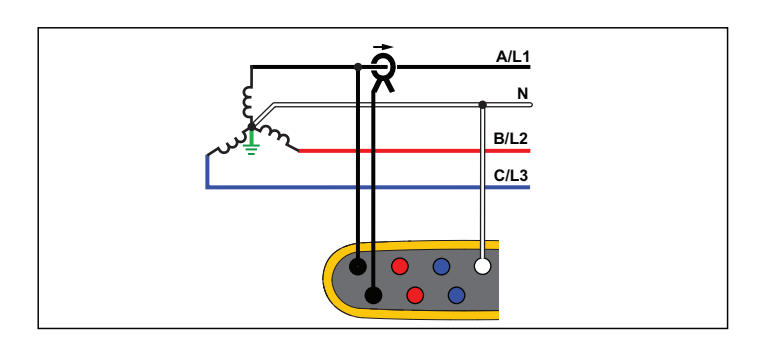

**Analisi dell'energia**

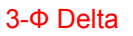

Esempio: spesso presente negli impianti industriali che fanno uso di motori elettrici.

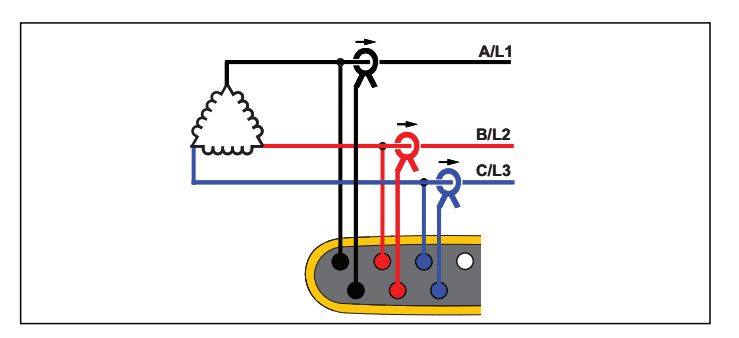

**Analisi dell'energia**

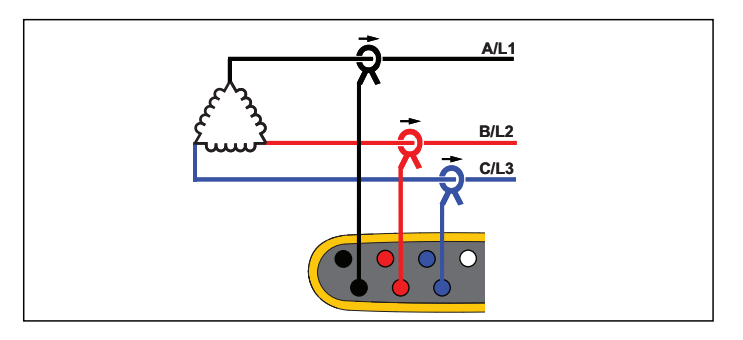

**Studio sui carichi (senza misurazione di tensione)**

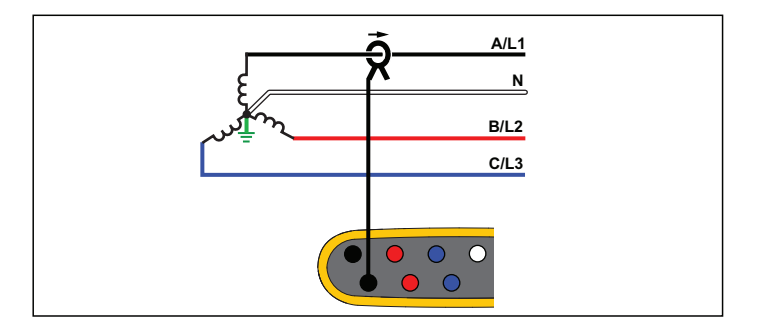

**Studio sui carichi (senza misurazione di tensione)**

## Delta a 2 elementi (Aron/Blondel)

Esempio: collegamento Blondel o Aron, semplifica il collegamento usando solo due sensori di corrente.

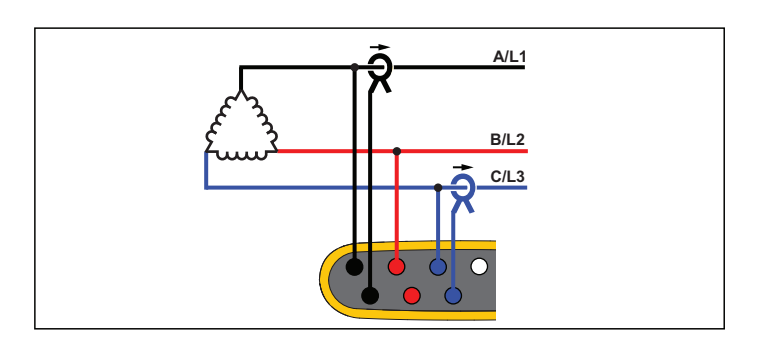

**Analisi dell'energia**

## 3-Ф Delta cateto aperto

Esempio: variante di un tipo di avvolgimento di un trasformatore.

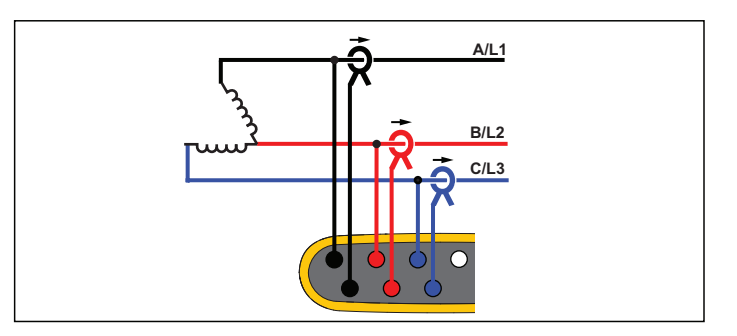

**Analisi dell'energia**

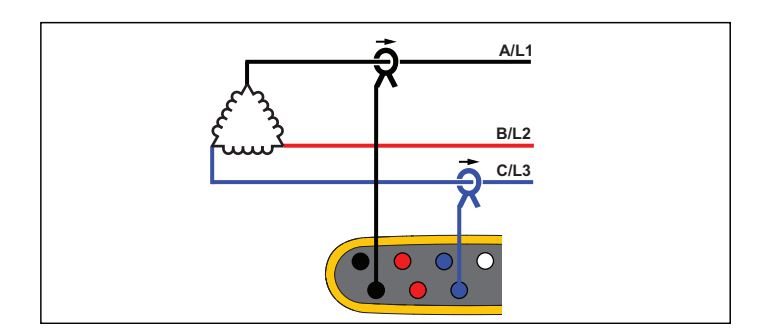

#### **Studio sui carichi (senza misurazione di tensione)**

#### *Nota*

*Assicurarsi che l'ago della corrente sul sensore sia rivolto verso il carico per fornire valori di alimentazione positivi. La direzione del sensore di corrente può essere corretta digitalmente nella schermata Verifica del collegamento.*

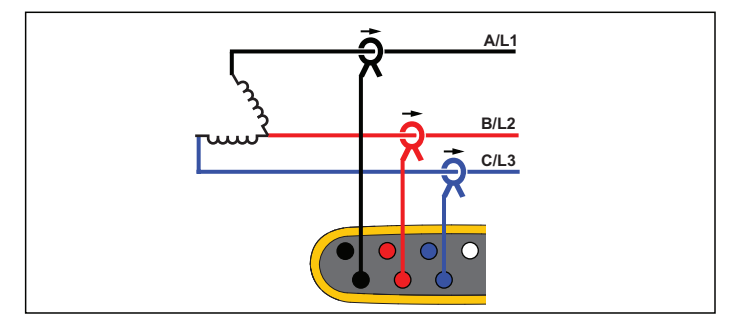

**Studio sui carichi (senza misurazione di tensione)**

## 3-Ф Delta cateto alto

Esempio: Questa topologia viene utilizzata per fornire tensione aggiuntiva che corrisponde alla metà della tensione fase-fase.

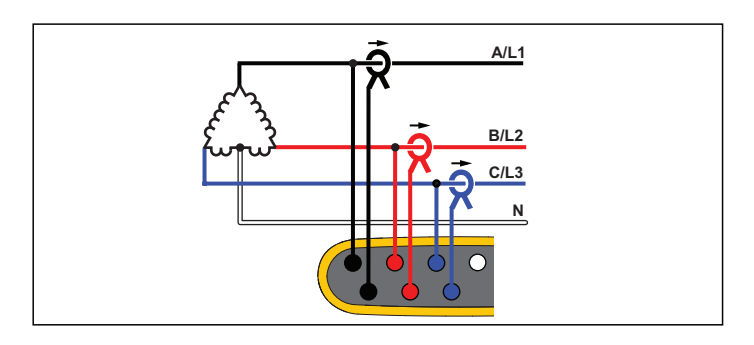

**Analisi dell'energia**

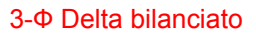

Esempio: per carichi simmetrici quali motori, il collegamento può essere semplificato misurando solo una fase e ipotizzando le stesse tensioni/correnti per le altre fasi.

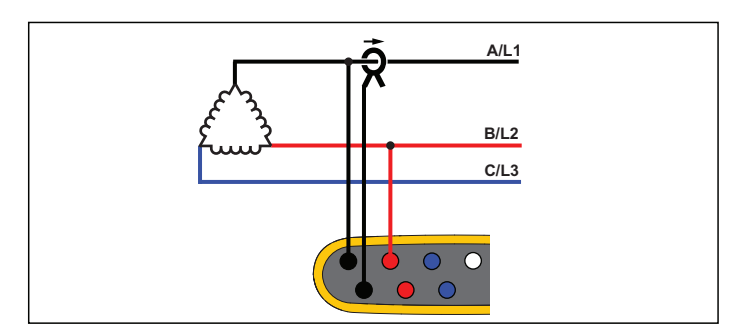

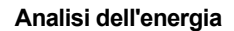

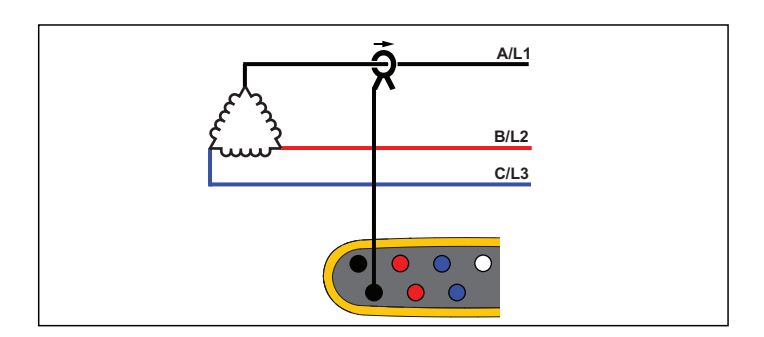

**Studio sui carichi (senza misurazione di tensione)**

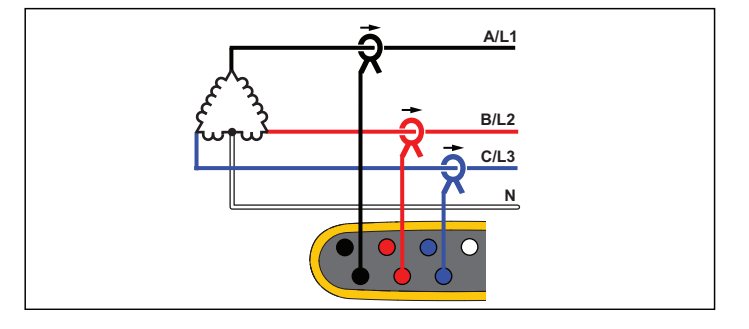

**Studio sui carichi (senza misurazione di tensione)**

## Tensione nominale

Selezionare una tensione nominale dall'elenco. Se la tensione non è presente nell'elenco, immettere un valore personalizzato. Nelle analisi dell'energia, la tensione nominale è necessaria per determinare i limiti di cali, sbalzi e interruzioni.

La tensione nominale negli studi sui carichi viene utilizzata per calcolare la potenza pseudoapparente:

*tensione nominale x corrente misurata*

## Frequenza nominale

Impostare la frequenza nominale in modo che sia uguale alla frequenza della linea di alimentazione, 50 Hz o 60 Hz.

## Rapporto di tensione (solo per analisi dell'energia)

Configurare un fattore di rapporto per gli ingressi di tensione quando un trasformatore potenziale (PT) è in serie con i collegamenti di tensione, ad esempio per monitorare una rete a tensione media. Il valore predefinito è 1:1.

## Gamma di corrente

Configurare la gamma di corrente del sensore collegato:

•Auto

> Quando configurata con "Automatica", la gamma di corrente viene impostata automaticamente e dipende dalla corrente misurata.

•Gamma bassa

> La gamma bassa è 1/10 della gamma nominale del sensore di corrente collegato. Per esempio, la gamma bassa di un iFlex1500-12 è 150 A.

Gamma alta

•

La gamma alta è la gamma nominale del sensore di corrente collegato. Per esempio, 1500 A è la gamma nominale su un iFlex 1500-12.

#### *Nota*

*Impostare la gamma di corrente su "Automatica" quando la corrente massima durante la sessione di registrazione risulta incerta. Un'applicazione specifica può richiedere l'impostazione della gamma di corrente su una gamma stabilita anziché automatica. Questo può succedere perché la gamma "Automatica" non è priva di interruzioni e può perdere troppe informazioni in caso di corrente estremamente fluttuante.*

## Rapporto di corrente

Configurare un fattore di rapporto per i sensori di corrente quando viene utilizzato un trasduttore di corrente (CT) per misurare il livello molto più alto sul lato primario di un trasformatore per sottostazioni o riduttore con trasformatore di corrente di misurazione integrato.

Utilizzare il rapporto di corrente per aumentare la sensibilità del sensore iFlex. Posizionare il sensore iFlex attorno al conduttore primario ad es. 2 volte e immettere un rapporto di 0,5:1 per ottenere le misure corrette. Il valore predefinito è 1:1.

## Metodo di calcolo delle armoniche

Selezionare il metodo di calcolo delle armoniche da applicare in base allo standard IEC 61000-4-7. Il Logger applica una FFT (trasformata veloce di Fourier) ogni 10/12 cicli (tipica 200 ms) che fornisce componenti spettrali (bin) ogni 5 Hz da c.c. fino a ½ fs. fs è la frequenza di campionamento del convertitore A/D, ad esempio, 10,24 kHz. Lo standard consente tre diverse modalità di calcolo delle armoniche da questi componenti 5 Hz: Componenti armoniche, sottogruppi di armoniche e gruppi di armoniche.

#### **Panoramica**.

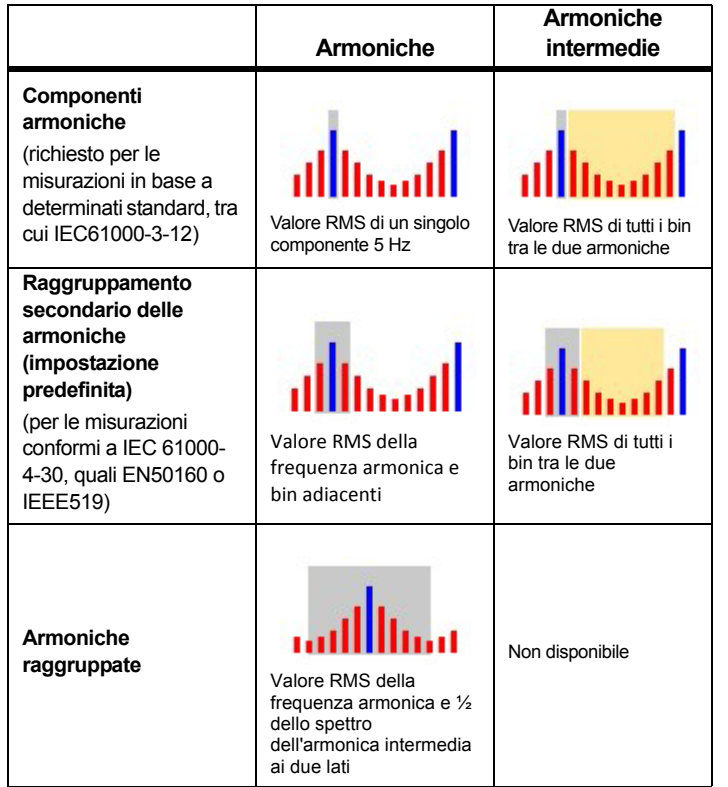

*Nota*

*La maggior parte degli standard di qualità dell'alimentazione, tra cui EN 50160, IEEE 519, GOST 33073 fanno riferimento ai metodi di misura IEC 61000-4-30 Classe A che richiedono i sottogruppi di armoniche.*

**Componenti armoniche.** Fondamentale h01 e armoniche h02 … h50 sono rappresentati dai bin delle frequenze armoniche.

Le armoniche intermedie ih01 … ih50 sono calcolate da tutti i componenti spettrali compresi tra due frequenze armoniche consecutive.

Esempi:

- In un sistema 60 Hz, l'h02 a 120 Hz è rappresentata dal bin n. 24  $(120 \text{ Hz} / 5 \text{ Hz} = 24)$ .
- L'armonica h03 a 180 Hz è rappresentata dal bin n. 36 (180 Hz / 5  $Hz = 36$ ).
- L'armonica intermedia ih02 è rappresentata dai bin n. 25-35 (125Hz … 175Hz).

Selezionare le componenti armoniche per le misurazioni in base agli standard che richiedono la misurazione delle componenti armoniche in conformità a IEC 61000-4-7 o IEC 61000-3-12.

**Raggruppamento secondario delle armoniche.** Fondamentale h01 e armoniche h02 … h50 sono la media RMS del bin della frequenza armonica e un bin adiacente su ciascun lato.

Le armoniche intermedie ih01 … ih50 sono costituite dai sette bin rimanenti per i sistemi 50Hz o nove bin per sistemi 60Hz tra due armoniche adiacenti.

Esempi:

- In un sistema 60 Hz, l'h02 a 120Hz è rappresentata dai bin n. 23, 24 e 25 (120 Hz / 5 Hz = 24).
- L'armonica h03 a 180 Hz è rappresentata dai bin n. 35, 36 e 37  $(180$  Hz  $/ 5$  Hz = 36).
- L'armonica intermedia ih02 è rappresentata dai bin n. 26-34 (130 Hz … 175 Hz).

*Nota*

*La maggior parte degli standard di qualità dell'alimentazione, tra cui EN 50160, IEEE 519, GOST 33073 fanno riferimento ai metodi di misura IEC 61000-4-30 Classe A che richiedono i sottogruppi di armoniche.*

## **Armoniche raggruppate.**

Fondamentale h01 e armoniche h02 … h50 sono la media RMS del bin della frequenza armonica e metà dei bin compresi tra due frequenze armoniche adiacenti su ciascun lato. Il bin centrale tra due frequenze armoniche è compreso in entrambe le armoniche con il 50%. I bin tra h01 e h02 non sono inclusi.

Le armoniche intermedie non sono disponibili quando è selezionato armoniche raggruppate.

#### Esempi:

- In un sistema 60 Hz, l'armonica h03 a 180 Hz è rappresentata dai bin 31-35,36, 37-41, 50% del bin n. 30 e 50% del bin n. 42
- L'armonica h04 a 240 Hz è rappresentata dai bin n. 43-47, 48, 49-53, 50% del bin n. 42 e 50% del bin n. 54

Il vantaggio delle misurazioni che usano le armoniche raggruppate consiste nel coprire l'intero spettro senza la necessità di registrare armoniche intermedie che consumano molta memoria. Assicurarsi di applicare questa misurazione solo se lo standard applicabile richiede questo metodo di misura.

## **Flicker**

Il Logger supporta la valutazione della gravità del flickering secondo la normativa IEC61000-4-15.

Selezionare la tensione del modello lampada applicata all'interno dell'algoritmo di misurazione del flicker. Accertarsi che la scelta del modello lampada corrisponda alle impostazioni di tensione nominale a meno che la misurazione includa l'impiego di trasduttori di tensione. In questo caso, assicurarsi di selezionare una tensione del modello lampada che corrisponda alla definizione della tensione nominale della rete a bassa tensione associata.

## *Configurazione degli eventi*

## Cali di tensione

Nei sistemi monofase, un calo di tensione inizia quando la tensione cala al di sotto della soglia e termina quando la tensione è pari o superiore alla soglia del calo più la tensione d'isteresi. Vedere la Figura [9](#page-32-0).

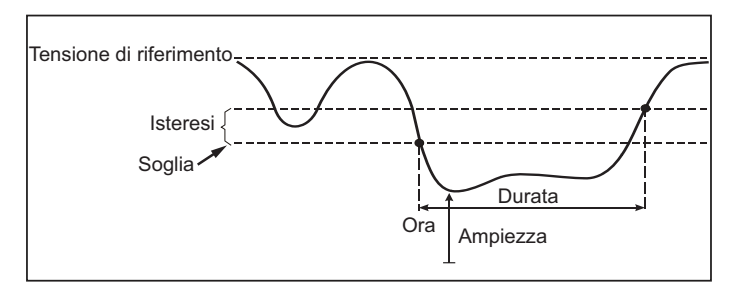

## **Figura 9. Caratteristiche di un calo di tensione**

<span id="page-32-0"></span>Nei sistemi polifase, un calo inizia quando la tensione di uno o più canali è al di sotto della soglia e termina quando la tensione su tutti i canali misurati è pari o superiore alla soglia del calo più la tensione d'isteresi.

Scegliere tensione di riferimento variabile o nominale. Una tensione di riferimento variabile utilizza i valori misurati filtrati con una costante temporale di 1 minuto e di solito si applica solo ai sistemi a media e alta tensione.

#### **Parametri da configurare:**

• Limite

Il valore limite di soglia è definito come percentuale della tensione nominale o riferimento variabile. Il valore predefinito è 90% e l'isteresi è 2%.

## Sbalzi di tensione

Nei sistemi monofase, uno sbalzo inizia quando la tensione supera la soglia e termina quando la tensione è pari o inferiore alla soglia di sbalzo meno la tensione d'isteresi. Vedere la Figura [10](#page-33-0).

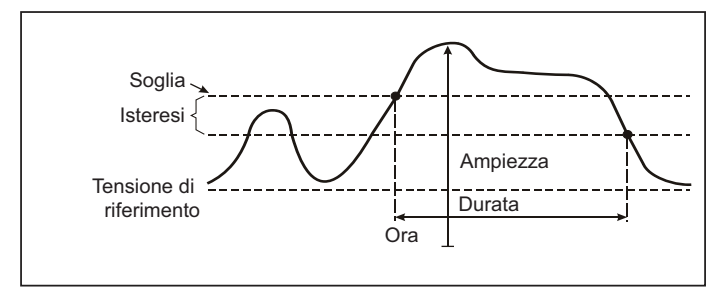

**Figura 10. Caratteristiche di uno sbalzo di tensione** 

<span id="page-33-0"></span>Nei sistemi polifase, uno sbalzo inizia quando la tensione di uno o più canali è al di sopra della soglia e termina quando la tensione su tutti i canali misurati è pari o inferiore alla soglia di sbalzo meno la tensione d'isteresi.

Scegliere tensione di riferimento variabile o nominale. Una tensione di riferimento variabile utilizza i valori misurati filtrati con una costante temporale di 1 minuto e di solito si applica solo ai sistemi a media e alta tensione.

## **Parametri da configurare:**

•Limite

Il valore limite di soglia è definito come percentuale della tensione nominale o riferimento variabile. Il valore predefinito è 110% e l'isteresi è 2%.

## Interruzioni di tensione

Nei sistemi monofase, un'interruzione di tensione inizia quando la tensione scende al di sotto della soglia di interruzione di tensione e termina quando il valore è pari o superiore alla soglia d'interruzione di tensione più la tensione d'isteresi. Vedere la Figura [11](#page-33-1).

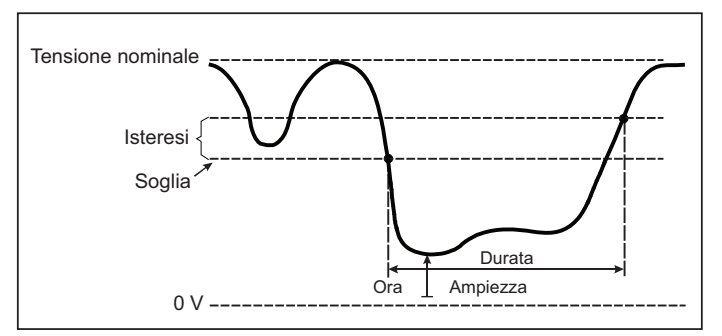

## <span id="page-33-1"></span>**Figura 11. Caratteristiche di un'interruzione di tensione**

Nei sistemi polifase, un'interruzione di tensione inizia quando le tensioni di tutti i canali calano al di sotto della soglia d'interruzione di tensione e termina quando la tensione su qualsiasi canale è pari o superiore alla soglia d'interruzione di tensione più la tensione d'isteresi.

#### *Nota*

*Nei sistemi polifasici, l'evento è ancora classificato come un calo quando la tensione di solo una o due fasi scende al di sotto del limite di interruzione.*

## **Parametri da configurare:**

•Limite

> Il valore limite di soglia è definito come percentuale della tensione nominale. Il valore predefinito è 5% e l'isteresi è 2%.

## Rapide variazioni della tensione

Le variazioni rapide della tensione (RVC) sono transizioni veloci della tensione RMS tra due stati stabili. Le variazioni rapide della tensione sono acquisite in base alla soglia RVC. Le soglie RVC sono impostate come percentuale della tensione nominale e il livello soglia è calcolato sui valori 100/120 *U*rms(1/2) precedenti. (100/120 indica 100 valori per 50 Hz nominali o 120 valori per 60 Hz nominali.) Un evento RVC viene individuato quando la media aritmetica dei valori 100/120 *U*rms(1/2) cade all'esterno di una soglia RVC. Se una variazione di tensione supera il livello di soglia del calo o dello sbalzo di tensione, viene considerata come un calo o sbalzo e non come una variazione rapida di tensione. L'elenco degli eventi mostra il gradino di tensione, il tempo di transizione e Vmax. Vedere la Figura [12](#page-35-0).

#### **Parametri da configurare:**

- •Trigger attivo/disattivato
- •Limite

Il valore limite di soglia della tensione è definito come percentuale della tensione nominale. I valori sono in genere compresi nell'intervallo da 1 a 6%. L'isteresi RVC deve essere inferiore rispetto alla soglia RVC e in genere è il 50% di RVC.

## Deviazione della forma d'onda

Il trigger della deviazione della forma d'onda controlla le differenze nelle forme d'onda di cicli di tensione consecutivi. L'ampiezza di ciascun campione dell'ultimo ciclo viene confrontata con l'ampiezza del campione del ciclo effettivo. Il trigger viene avviato quando la differenza supera il limite configurato e viene interrotto quando la differenza è inferiore alla soglia meno l'isteresi. Se una deviazione della forma d'onda innesca avvii entro un secondo dalla conclusione del trigger di deviazione della forma d'onda precedente, questi si combinano in un solo evento.

![](_page_35_Figure_1.jpeg)

<span id="page-35-0"></span>**Figura 12. Caratteristiche della variazione rapida di tensione**

Questo è un trigger generico che individua fenomeni non stazionari, si adatta perfettamente a tutti i tipi di analisi dei disturbi di rete e ricerca guasti, poiché la maggior parte dei problemi della qualità dell'alimentazione provoca una variazione improvvisa della forma d'onda. Tra le forme d'onda registrate, nella maggior parte dei casi è possibile identificare l'origine dei problemi delle distorsioni: Commutazione di batterie di condensatori, distorsioni di commutazione e oscillazioni nell'alimentazione di rete. Inoltre, è possibile identificare cortocircuiti verso massa nei sistemi a media tensione con le relative forme d'onda tipiche significative. Vedere la Figura [13](#page-36-0).

![](_page_36_Figure_2.jpeg)

![](_page_36_Figure_3.jpeg)

#### <span id="page-36-0"></span>**Parametri da configurare:**

•Trigger attivo/disattivato • Limite

Il limite di soglia della tensione è la deviazione massima dell'ampiezza del campione del ciclo effettivo rispetto all'ampiezza del ciclo precedente, espresso in percentuale della tensione nominale.

Valori consigliati in base alla sensibilità richiesta del trigger:

![](_page_36_Picture_222.jpeg)

## Trasmissione di segnali di rete

Gli impianti di distribuzione dell'alimentazione elettrica possono trasportare i segnali di controllo per accendere e spegnere in remoto un'apparecchiatura (questo processo è anche noto come controllo dell'ondulazione). I segnali di controllo sono presenti solo nel momento in cui è necessario controllare un'apparecchiatura in remoto. Il trigger della trasmissione di segnali di rete è in grado di rilevare la presenza (livello del segnale) di segnali di controllo con 2 diverse frequenze.

Parametri da configurare:

- •Trigger attivo/disattivato
- • Frequenza della tensione trasmissione di segnali di rete (MSV) 1 e frequenza MSV 2 in Hz
- •La gamma di frequenza va da 100 Hz fino a 3000 Hz
- •Limite

Il valore limite di soglia della tensione è definito come percentuale della tensione nominale. Il valore in genere è compreso nell'intervallo da 1 a 5%.

•Tempo di registrazione

L'evento innesca una registrazione di 10/12 cicli fino a 120 s.

## Corrente di spunto

Le correnti di spunto sono correnti di sovratensione che si verificano in presenza di un carico con impedenza alta o bassa. Di solito la corrente si stabilizza dopo un certo tempo, quando il carico ha raggiunto la condizione di esercizio normale. Ad esempio, la corrente di avviamento dei motori a induzione può essere pari a 10 volte la corrente di esercizio normale. Vedere la Figura [14](#page-37-1). La corrente di spunto inizia quando il 1/2 ciclo RMS supera il livello di soglia della corrente di spunto e termina quando il 1/2 ciclo RMS è pari o inferiore alla soglia della corrente di spunto meno il valore di isteresi. Nella tabella degli eventi il valore estremo è il più alto valore del 1/2 ciclo RMS dell'evento.

![](_page_37_Figure_3.jpeg)

![](_page_37_Figure_4.jpeg)

#### <span id="page-37-1"></span>**Parametri da configurare:**

- •Trigger attivo/disattivato
- •Limite

Il limite di soglia della corrente è il valore del ½ ciclo in A. Un segnale che supera questo limite innesca l'evento.

## <span id="page-37-0"></span>*Impostazione di una sessione di registrazione*

**Denominazione.** Il Logger genera automaticamente un file in formato ES.xxx o LS.xxx. ES ... Energy Study LS ... Load Study xxx ... numero file incrementale. Il contatore si azzera quando il Logger viene riportato alle impostazioni predefinite di fabbrica. Per ulteriori informazioni, vedere *[Reimpostare le impostazioni predefinite di](#page-41-1)  [fabbrica](#page-41-1)*. Inoltre, è possibile scegliere un nome del file personalizzato con un massimo di 31 caratteri.

**Descrizione.** Immissione di ulteriori dettagli riguardo la misurazione, quali cliente, posizione e dati del pannello di controllo del carico. Questo campo di descrizione è limitato a 127 caratteri. Dopo il download di una sessione di registrazione con il software Energy Analyze, l'utente può anche immettere o modificare la descrizione.

**Intervallo tendenze.** Selezionare l'intervallo di tempo quando viene aggiunto un nuovo valore medio alla sessione di registrazione. Gli intervalli disponibili sono: 1 s, 5 s, 10 s, 30 s, 1 min, 5 min, 10 min, 15 min, 30 min. Un intervallo minore fornisce più dettagli, al costo di un maggior consumo di memoria.

Esempi dei casi in cui un intervallo breve è utile:

- • identificazione di un ciclo di lavoro utile di carichi variabili frequentemente
- calcolo dei costi dell'energia delle fasi di produzione

**Intervallo della domanda.** I fornitori di elettricità utilizzano questo intervallo per misurare la domanda del cliente. Selezionare un intervallo per ottenere i costi dell'energia e il valore di domanda massimo (potenza media misurata su un intervallo della domanda). Un valore di 15 minuti è normale. Se non si conosce l'intervallo medio, selezionare 5 minuti. È possibile ricalcolare altre lunghezze d'intervallo offline utilizzando il software Energy Analyze Plus.

*Nota Questo valore non è disponibile per gli studi sui carichi.* **Durata e data e ora di avvio/arresto della registrazione.** L'avvio e l'arresto di una sessione di registrazione possono essere definiti come segue:

• Pulsante Start/Stop (avvio/arresto)

Avvia/interrompe manualmente la registrazione della sessione con il pulsante Start/Stop (avvio/arresto) sul Logger. Il Logger adotta le impostazioni predefinite e registra i dati fino allo scadere della durata configurata o finché viene premuto il pulsante Start/Stop (avvio/arresto) sul Logger.

•Avvio immediato

> Quando è selezionata questa opzione, il Logger avvia immediatamente la sessione di registrazione. La fine della sessione di registrazione è configurata tramite la durata o per effetto di una data e ora di arresto. La sessione di registrazione può essere interrotta in qualsiasi momento con il client remoto o tenendo premuto il pulsante Start/Stop (avvio/arresto) sul Logger per più di 3 s.

#### *Nota*

*Gli intervalli di 3 s (150/180 cicli) e 10 min utilizzati per i grafici della qualità dell'alimentazione, le armoniche e la valutazione degli standard PQ in base alle norme EN50160 e IEEE519 sono sincronizzati con l'orologio, si avviano e arrestano sempre al limite dei 10 min. Ad esempio, una sessione di registrazione compresa tra le 09:05 e le 09:35 contiene due intervalli da 10 minuti: Un intervallo dalle 09:10 alle 09:20 e un intervallo dalle 09:20 alle 09:30.* 

•Configurare una registrazione programmata

Configurare una registrazione programmata in base alla durata e alla data e ora di inizio o in base alla data e all'ora di avvio e alla data e ora di arresto. Questo è un metodo conveniente per impostare il Logger in modo che misuri il profilo di un'intera settimana a partire da lunedì alle ore 0:00 fino a domenica alle ore 24:00. È possibile impostare la durata della misurazione da un elenco. **Maximum** (Massimo) configura la durata massima possibile in base alla memoria disponibile. Per una durata non mostrata nell'elenco, selezionare **Custom** (Personalizza) per immettere la durata in numero di ore o giorni. La sessione di registrazione si ferma automaticamente allo scadere del tempo. Inoltre, è possibile interrompere manualmente la sessione di registrazione in qualsiasi momento.

*Nota* 

*Anche quando è stata configurata una data di inizio e di fine, è necessario premere il pulsante Start/Stop (avvio/arresto) sul Logger.*

## <span id="page-38-0"></span>*Verifica del collegamento e correzione*

Una volta configurata la misurazione e collegati gli ingressi di tensione e di corrente al sistema sotto controllo, usare la finestra **Connection Verification** (Verifica connessione) per confermare la connessione.

Il controllo individua:

- •segnale troppo basso
- •rotazione di fase per tensione e corrente
- •puntali di corrente invertiti
- •mappa della fase errata

Nella schermata di verifica connessione:

1. Commutare **Current Flow** (Flusso di corrente) tra la modalità generatore e motore.

Normalmente la direzione del flusso di corrente è verso il carico. Utilizzare la modalità motore per queste applicazioni. Utilizzare la modalità generatore quando i sensori di corrente sono collegati intenzionalmente al generatore (per esempio, il tempo durante il quale l'energia va nella rete dal sistema di frenatura rigenerativa di un ascensore o turbine eoliche in sede).

La freccia del flusso di corrente indica il flusso corretto: una condizione normale è mostrata in modalità di carico con una freccia nera rivolta verso l'alto, in modalità generatore la freccia nera è rivolta verso il basso. Se la freccia è in rosso, la direzione del flusso di corrente viene invertita.

- 2. Commutare le fasi in modalità digitale e invertire gli ingressi di corrente invece di apportare una correzione manuale:
	- Fare clic sull'ingresso di tensione o corrente 1, 2 o 3 per selezionare una fase.
	- Selezionare un altro ingresso.

3. Se il Logger è in grado di determinare una mappa della fase o una polarità migliore, fare clic su **Auto Correct** (Correzione automatica) per applicare le nuove impostazioni.

L'Auto Correzione non è disponibile se l'algoritmo non è in grado di rilevare una mappa della fase migliore o se non vengono individuati errori.

#### *Nota*

*Non è possibile individuare tutti i collegamenti automaticamente. È necessario verificare attentamente le modifiche suggerite prima di applicare la correzione digitale. Applicazioni con una produzione di energia monofase possono fornire risultati errati quando si applica la funzione di correzione automatica.*

L'algoritmo crea una sequenza con una rotazione delle fasi in senso orario.

#### <span id="page-39-0"></span>*Impostazione dello strumento*

Questa sezione di configurazione riguarda i requisiti necessari a eseguire un'analisi della qualità dell'alimentazione o della potenza. La configurazione verificherà che i dettagli dell'analisi siano corretti e che vengano raccolti dati utilizzabili per i report.

#### <span id="page-39-1"></span>*Nome strumento*

È possibile assegnare un nome al Logger. Questo nome è collegato ai file di misurazione che vengono analizzati nel software Energy Analyze Plus. Il nome predefinito è FLUKE174x<numero di serie>, ad esempio: FLUKE1748<12345678>.

**Credenziali utente.** Consente di configurare le credenziali utente personalizzate per autorizzare l'accesso alla configurazione del dispositivo. Le impostazioni predefinite di fabbrica sono:

#### **Nome utente:** admin

#### **Password:** admin

Se non si conoscono le credenziali, scaricare i dati registrati dal Logger ed eseguire un ripristino delle impostazioni di fabbrica con il pulsante Start/Stop (avvio/arresto) durante l'accensione. Per ulteriori informazioni, vedere la sezione *[Reimpostare le impostazioni](#page-41-1)  [predefinite di fabbrica](#page-41-1)*.

## <span id="page-39-2"></span>*Sincronizzazione dell'orario*

Impostare una delle sorgenti disponibili per l'orologio:

**Manuale.** Sincronizzare manualmente l'orologio del Logger con l'orologio sul client remoto. Nel software Energy Analyze, è chiamato anche "PC Time" (orario del computer).

L'orologio è conforme ai requisiti definiti nello standard IEC 61000-4- 30 Classe A per consentire una deviazione massima di 1 s/giorno quando la sincronizzazione non è disponibile.

**Ora di Internet.** Il Logger contatterà un server di riferimento ora in Internet (NTP) e manterrà l'orologio in tempo reale sincronizzato durante le sessioni di lunga registrazione. Questa impostazione richiede un collegamento a Internet. Per ulteriori dettagli, vedere la configurazione della rete. L'indicatore data e ora dei dati di registrazione generati avrà una precisione maggiore che utilizzando una modalità di sincronizzazione manuale dell'orario, anche su lunghi periodi di tempo, ma potrebbe non essere conforme ai requisiti dello standard IEC 61000-4-30 Classe A.

**GPS.** Impostare questa opzione quando si utilizza il ricevitore GPS FLUKE-174X GPS-REC. Per maggiori informazioni, fare riferimento anche all'ingresso di sincronizzazione orario GPS. Per le misurazioni IEC 61000-4-30 Classe A, Fluke consiglia l'uso di questa impostazione per la miglior precisione del tempo reale, inferiore a ±1 ciclo.

#### <span id="page-39-3"></span>*Configurazione Ethernet*

Utilizzare la porta Ethernet per configurare il Logger e scaricare i dati dal software Energy Analyze Plus. La porta Ethernet è utilizzata anche per il Network Time Protocol (NTP), per la sincronizzazione periodica dell'orologio in tempo reale, quando è configurato l'orario di Internet. È possibile ottenere automaticamente l'indirizzo sulla rete, oppure inserire un indirizzo specifico.

#### *Nota*

*L'indirizzo automatico viene assegnato da un server DHCP, se ne è presente uno nella rete. In caso contrario, contattare il dipartimento IT o quello di rete per ottenere l'accesso con un indirizzo IP statico.*

## <span id="page-40-0"></span>*Aggiornare il firmware*

*Nota Un aggiornamento del firmware elimina tutti i dati.*

Per aggiornare lo strumento, procedere come segue:

1. Su un'unità USB con almeno 80 MB di spazio libero disponibile, creare una cartella denominata **Fluke174x** (senza spazi nel nome del file).

#### *Nota*

*Assicurarsi che l'unità USB sia formattata con file system FAT o FAT32. Con Windows, le unità USB ≥32 GB possono essere formattate con FAT/FAT32 solo utilizzando strumenti di terzi.* 

- 2. Copiare il file del firmware (\*.bin) in questa cartella. Se nella cartella \Fluke 174 si trovano più file del firmware (\*.bin), per l'aggiornamento viene utilizzata la versione più recente.
- 3. Accertarsi che il Logger sia alimentato dalla rete e che sia stato stabilito il collegamento con Energy Analyze Plus.
- 4. Inserire l'unità USB nel Logger.
- 5. Selezionare aggiornamento firmware da **Instrument Settings** (Impostazioni dello strumento) e seguire le istruzioni.

L'aggiornamento del firmware impiega circa 5 minuti. In questo lasso di tempo, il LED Start/Stop (avvio/arresto) è bianco lampeggiante. Quando l'aggiornamento del firmware è completo, il Logger si riavvia automaticamente. Se il LED Start/Stop (avvio/arresto) ha una luce ambra o verde fissa, il Logger si sta riavviando.

## <span id="page-40-1"></span>*Attivazione della licenza*

Per attivare una licenza da un PC:

- 1. Accedere al sito www.fluke.com.
- 2. Andare alla pagina di registrazione del prodotto e selezionare l'area geografica, il paese e la lingua.
- 3. Selezionare **Marca** > **Fluke Industrial**.
- 4. Selezionare **Product Family** (Famiglia di prodotti) > **Power Quality Tools** (Analizzatori di rete).
- 5. Selezionare **Model Name** (Nome modello) > **Fluke 1742, Fluke 1746** o **Fluke 1748**.
- 6. Inserire il numero di serie del Logger.

#### *Nota*

*È necessario immettere il numero di serie corretto (non sono consentiti spazi vuoti). Il numero di serie è un numero di 8 cifre ed è visualizzato in Logger Setup (Configurazione Logger) o sulla decalcomania posteriore del Logger.* 

7. Inserire la chiave di licenza contenuta nella lettera di attivazione della licenza. Il modulo Web supporta fino a due chiavi di licenza. È possibile attivare le funzioni con licenza in un secondo momento tornando alla pagina di registrazione sul web.

#### *Nota*

*L'attivazione dell'infrastruttura Wi-Fi non richiede una chiave di licenza.*

- 8. Completare tutti i campi e inviare il modulo. Un'e-mail con il file della licenza viene inviata all'indirizzo di posta elettronica dell'utente.
- 9. Creare una cartella denominata "Fluke174x" in un'unità USB. Non usare spazi nel nome del file. Assicurarsi che l'unità USB sia formattata con il file di sistema FAT o FAT32. (In Windows, le unità USB superiori a 32 GB possono essere formattate con il file system FAT/FAT32 solo utilizzando strumenti di terzi.)
- 10. Copiare il file della licenza (\*.txt) in questa cartella.
- 11. Accertarsi che il Logger sia alimentato dalla rete e che sia stato stabilito il collegamento con Energy Analyze Plus.
- 12. Inserire l'unità USB nel Logger.

Selezionare **New License** (Nuova licenza) > **Install from Instrument Settings** (Installa dalle impostazioni dello strumento) e seguire le istruzioni.

## <span id="page-41-0"></span>*Recuperare dati di servizio dal Logger*

Se richiesto per il supporto tecnico, utilizzare questa funzione per copiare tutti i file di misurazione in formato raw e le informazioni del sistema:

- 1. Su un'unità USB con sufficiente memoria disponibile, in base alla dimensione del file delle sessioni di registrazione memorizzate (massimo 2 GB), creare una cartella denominata **Fluke174x** (senza spazi nel nome del file).
- 2. Creare un file **CopyServiceData.txt** nella cartella \Fluke174x.
- 3.Assicurarsi che il Logger sia alimentato dalla rete elettrica.
- 4. Inserire l'unità USB nel Logger.

Tutti i dati relativi vengono copiati sull'unità USB. Durante il trasferimento dei file, il LED Start/Stop (avvio/arresto) lampeggia in bianco. Questa operazione potrebbe impiegare pochi minuti in base alla quantità di dati memorizzati. È possibile rimuovere l'unità USB quando il LED Start/Stop (avvio/arresto) diventa di colore verde. Se il LED è ambra, è disponibile un'informazione o un'avvertenza importante. Per maggiori informazioni, consultare il software di controllo remoto, come Energy Analyze Plus.

#### *Nota*

*I dati di servizio vengono copiati nell'unità USB quando l'unità USB viene inserita nel Logger. Per disattivare questa caratteristica, rimuovere o modificare il nome del file CopyServiceData.txt.*

## <span id="page-41-1"></span>*Reimpostare le impostazioni predefinite di fabbrica*

Per ripristinare il Logger con il software Energy Analyze Plus, fare clic sul pulsante **Factory reset** (Ripristino delle impostazioni di fabbrica). Un messaggio sul display chiederà di scegliere se continuare o annullare il reset.

#### *Nota*

*Il ripristino delle impostazioni predefinite di fabbrica avviato dal client remoto non influisce sulle licenze installate nel Logger.* 

Per ripristinare il Logger alle impostazioni predefinite di fabbrica con il pulsante Start/Stop (avvio/arresto) durante l'accensione, procedere come segue:

- 1. Accendere il Logger con il pulsante Start/Stop e tenere il pulsante premuto per circa 5 s, finché tutti i LED di stato diventano rossi.
- 2. Rilasciare il pulsante Start/Stop (avvio/arresto).

I LED di stato iniziano a lampeggiare in verde.

3. Premere nuovamente il pulsante Start/Stop (avvio/arresto) finché i LED di stato confermano il ripristino delle impostazioni di fabbrica con una luce fissa di colore verde.

Il Logger continua il processo di avvio.

#### *Nota*

*Un ripristino delle impostazioni predefinite di fabbrica durante la sequenza di accensione rimuove tutte le licenze installate dal registratore.* 

## W **Attenzione**

**Se il pulsante Start/Stop (avvio/arresto) viene mantenuto premuto per più di 8 secondi, il Logger esegue un soft reset. È l'ultima azione possibile se il Logger dovesse diventare non reattivo. Un soft reset durante una sessione di registrazione attiva può provocare la perdita di dati.**

## *Copia automatica dei dati su USB*

Il Logger supporta azioni automatiche all'inserimento dell'unità USB. Questa funzionalità è utile per raccogliere dati dal Logger senza la necessità stabilire una connessione tra Logger e PC per scaricare i dati su quest'ultimo.

Per attivare la modalità di copia automatica:

- 1. Su un'unità USB, creare la cartella **Fluke174x** (senza spazi nel nome del file).
- 2. Creare un file **AutoCopyData.txt** nella cartella \Fluke174x.
- 3.Assicurarsi che il Logger sia alimentato dalla rete elettrica.
- 4. Inserire l'unità USB nel Logger.

Tutti i dati registrati vengono copiati sul disco USB. Durante il trasferimento dei file, il LED Start/Stop (avvio/arresto) lampeggia in bianco. Questa operazione potrebbe impiegare pochi minuti in base alla quantità di dati memorizzati. È possibile rimuovere l'unità USB quando il LED Start/Stop (avvio/arresto) diventa di colore verde. Se il LED è ambra, è disponibile un'informazione o un'avvertenza importante. Per maggiori informazioni, consultare il software di controllo remoto, come Energy Analyze Plus.

#### *Nota*

*I dati vengono copiati nel disco USB quando l'unità USB viene inserita nel Logger. Per disattivare questa caratteristica, rimuovere o modificare il nome del file AutoCopyData.txt.*

## <span id="page-42-0"></span>*Sincronizzazione dell'orario GPS*

Con il ricevitore GPS opzionale (FLUKE-174X GPS-REC), il Logger ottiene la massima precisione possibile di 1 ms per il tempo reale ed è conforme ai requisiti di sincronizzazione dell'orario dello standard IEC61000-4-30 Classe A.

Per utilizzare la sincronizzazione dell'orario GPS:

1. In **Instrument Setup** (Configurazione dello strumento), configurare la sorgente della sincronizzazione dell'orario scegliendo GPS.

Il LED Time (orario) sul Logger diventa rosso, a indicare uno stato di sincronizzazione dell'orario non valido e l'assenza di connessione al ricevitore GPS.

- 2. Collegare il ricevitore GPS FLUKE-174X GPS-REC al connettore  $I/O(12)$ .
- 3. Posizionare il ricevitore in modo che non abbia ostacoli nella visione del cielo.

A causa di una scarsa potenza del segnale dei satelliti, la sincronizzazione dell'orario deve essere eseguita all'aperto, perché sia affidabile. L'acquisizione richiede circa 1 minuto per l'identificazione di un numero sufficiente di satelliti utili alla sincronizzazione dell'orario.

Il LED Time (Orario) diventa verde quando il ricevitore GPS fornisce una sincronizzazione affidabile dell'orario.

## <span id="page-43-0"></span>*Caratteristiche con licenza*

Le chiavi di licenza sono disponibili come accessori opzionali. Le chiavi estendono la versatilità funzionale del Logger con caratteristiche concesse in licenza. La Tabella [6](#page-43-4) elenca le caratteristiche con licenza disponibili.

<span id="page-43-4"></span>![](_page_43_Picture_225.jpeg)

#### **Tabella 6. Caratteristiche con licenza**

## <span id="page-43-1"></span>*Infrastruttura Wi-Fi*

Questa licenza attiva la connessione a un'infrastruttura Wi-Fi. Per ulteriori informazioni, vedere la sezione *[Connessione Wi-Fi in](#page-20-1)  [modalità infrastruttura](#page-20-1).*

## <span id="page-43-2"></span>*1742-6/Upgrade*

La licenza di aggiornamento attiva le caratteristiche di analisi avanzate del 1746 su un Logger 1742. Le caratteristiche sono:

- •Squilibri di tensione e corrente
- •Armoniche intermedie di corrente e tensione
- •Eventi: Cali di tensione, sbalzi, interruzioni
- •Eventi: Variazione rapida di tensione
- •Eventi: Corrente di spunto
- •Eventi: Trasmissione di segnali di rete

L'aggiornamento include un set di sonde Magnet (3 rosse, 1 nera)

## <span id="page-43-3"></span>*1742-8/Upgrade*

La licenza di aggiornamento attiva le caratteristiche di analisi avanzate del 1748 su un Logger 1742. Le caratteristiche sono:

- •Squilibri di tensione e corrente
- •Armoniche intermedie di corrente e tensione
- •Eventi: Cali di tensione, sbalzi, interruzioni
- •Eventi: Variazione rapida di tensione
- •Eventi: Corrente di spunto
- •Eventi: Trasmissione di segnali di rete
- •Eventi: Deviazione della forma d'onda
- •Registrazioni di eventi: Profilo RMS
- •Registrazioni di eventi: Forma d'onda
- • Registrazioni di eventi: Profilo RMS della trasmissione di segnali di rete

L'aggiornamento include un set di sonde Magnet (3 rosse, 1 nera) e un kit gancio magnetico.

## <span id="page-44-0"></span>*1746-8/Upgrade*

La licenza di aggiornamento attiva le caratteristiche di analisi avanzate del 1748 su un Logger 1746. Le caratteristiche sono:

- •Eventi: Deviazione della forma d'onda
- •Registrazioni di eventi: Profilo RMS
- •Registrazioni di eventi: Forma d'onda
- • Registrazioni di eventi: Profilo RMS della trasmissione di segnali di rete

L'aggiornamento include un kit gancio magnetico.

## <span id="page-44-1"></span>*IEEE 519/Report*

La licenza IEEE 519/Report consente la convalida delle armoniche di tensione e corrente secondo lo standard IEEE 519: "Procedure raccomandate IEEE e requisiti di controllo delle armoniche negli impianti di energia elettrica."

Le caratteristiche abilitate sono:

- •Memorizzazione dati armoniche 150/180 cicli
- • Valutazione di armoniche e tensioni brevi e brevissime:
	- Analisi "pass/fail" rapida con il software Energy Analyze Plus
	- Generazione di report
- •Calcolo e convalida della distorsione di domanda totale (TDD)

## <span id="page-44-2"></span>*Manutenzione*

Se il Logger viene impiegato in modo appropriato, non richiede una particolare manutenzione. La manutenzione deve essere eseguita solo presso un centro di assistenza autorizzato dall'azienda da personale qualificato entro il periodo di garanzia. Per indirizzi e numeri di telefono dei centri di assistenza Fluke nel mondo, visitare il sito [www.fluke.com.](http://www.fluke.com)

## A A Avvertenza

**Per evitare il rischio di folgorazioni, incendi o lesioni personali:**

- • **Non mettere in funzione il Prodotto se i coperchi sono stati rimossi o se la custodia è aperta. Esiste il rischio di esposizione a tensioni pericolose.**
- • **Rimuovere i segnali in ingresso prima di procedere alla pulizia del Prodotto.**
- **Utilizzare solo le parti di ricambio indicate.**
- • **Il Prodotto deve essere riparato da un tecnico autorizzato.**

## W **Attenzione**

**Non danneggiare il foro di ventilazione dietro lo sportellino della batteria o la protezione in ingresso IP65 potrebbe risultare compromessa.**

## <span id="page-44-3"></span>*Operazioni di pulizia*

## W **Attenzione**

#### **Per evitare danni, non usare abrasivi o solventi sullo strumento.**

Se è sporco, pulire accuratamente il Logger con un panno umido (non utilizzare detergenti). È possibile utilizzare sapone delicato.

### <span id="page-45-0"></span>*Sostituzione della batteria*

### XW **Avvertenza**

**Per evitare il rischio di folgorazioni, incendi o lesioni personali:**

- **Non mettere in cortocircuito fra loro i terminali della batteria.**
- **Non smontare o distruggere le celle o i pacchi batterie.**
- **Non lasciare le celle o i pacchi batterie vicino al fuoco o fonti di calore. Non esporre alla luce solare diretta.**

## W **Attenzione**

#### **Sostituire la batteria ricaricabile dopo 5 anni.**

Il Prodotto contiene una batteria interna ricaricabile agli ioni di litio.

Per sostituire la batteria, procedere come segue:

- 1. Allentare le tre viti e rimuovere lo sportellino della batteria. Vedere la Figura [15](#page-45-3).
- 2. Sostituire la batteria.
- 3.Sostituire e fissare lo sportellino della batteria.

#### W **Attenzione**

**Per evitare di danneggiare il Prodotto, utilizzare solo il pacco batterie Fluke.**

![](_page_45_Picture_16.jpeg)

#### **Figura 15. Sostituzione della batteria**

### <span id="page-45-3"></span><span id="page-45-1"></span>*Calibrazione*

Come servizio supplementare, Fluke offre l'esame e la calibrazione del Logger a intervalli regolari. Il ciclo di calibrazione raccomandato è 2 anni. Per maggiori informazioni, vedere *[Per contattare Fluke](#page-5-0)*<sup>a</sup> [pagina 2](#page-5-0).

## <span id="page-45-2"></span>*Manutenzione e ricambi*

Le parti di ricambio sono elencate nella Tabella [7](#page-46-0) e mostrate nella Figura [16](#page-47-0). Per ordinare parti e accessori, vedere *[Per contattare Fluke](#page-5-0)* [a pagina 2](#page-5-0).

![](_page_46_Picture_107.jpeg)

<span id="page-46-0"></span>![](_page_46_Picture_108.jpeg)

![](_page_47_Figure_1.jpeg)

<span id="page-47-0"></span>**Figura 16. Parti di ricambio**

## <span id="page-48-0"></span>*Glossario*

![](_page_48_Picture_160.jpeg)

[1] Richiede la licenza IEEE 519/Report.

# <span id="page-49-0"></span>*Parametri supportati*

![](_page_49_Picture_408.jpeg)

#### *Power Quality Logger Parametri supportati*

![](_page_50_Picture_357.jpeg)

**1742, 1746, 1748** 3- $\Phi$  Delta bilanciato Delta a 2 elementi<br>(Aron/Blondel) **Ф Delta bilanciato** 3- $\Phi$  Wye bilanciato **Ф Wye bilanciato Delta a 2 elementi**  3- $\Phi$  Delta cateto<br>aperto (3P-3W) 3-**c** Delta (3P-3W) **Ф Delta (3P-3W)** Fase singola<br>Fase singola IT **Ф Delta cateto Ф Cateto alto Fase singola IT aperto (3P-3W)** Fase derivata **Fase derivata (Aron/Blondel) Fase singola 3 Ф Wye IT (3P-4W) (2P-3W)** Intervallo **Intervallo 3 Ф Wye Delta 3-** THD IC A, % Tendenze: 1 s - 30 s PQ: 10 min, 150/180 cicli [4] ● ● ● ● ●  $\begin{array}{|c|c|c|c|c|}\n\hline\n\text{A} & \text{Tendenze: } 1 \text{ s - 30 s} \\
\text{PQ: 10 min. } 150/180 \text{ cicl}^{[4]} & \bullet & \bullet & \mathbf{X}\n\end{array}$ THC  $I_N$ TDD  $IA^{[4]}$  % PQ: 10 min, 150/180 cicli  $[4]$   $\bullet$  ● ● ● ● ● ● ● ● TDD  $IB^{[4]}$  % PQ: 10 min, 150/180 cicli  $[4]$   $\bullet$  ● ● ● ● ● TDD IC[4] % PQ: 10 min, 150/180 cicli [4] ● ● ● ● ● 1 PQ: 10 min **example 1** example 20 Flicker P<sub>st</sub> ● ● ● ● ● ● ● ● Flicker  $P_{\text{lt}}$ 1 PQ: 2 ore **and a**  ● ● ● ● ● ● ● ● Eventi: Cali di tensione/sbalzi % Unom ½ ciclo RMS ● ● ● ● ● ● ● ● ● Interruzione**1746, 1748** Squilibrio di tensione  $\begin{array}{|c|c|c|c|c|}\n\hline\n\end{array}$  % Tendenze: 1 s - 30 s 。 │ │ │ ● │ │ ● │● │● │● Squilibrio di corrente  $\begin{array}{|c|c|c|c|c|}\n\hline\n\end{array}$  % Tendenze: 1 s - 30 s 。 │ │ │ ● │ │● │● │● │● │●  $TID V_{AN}^{[3]}$  % PQ: 10 min  $\bullet$  ● ● ● TID V $_{\text{BN}}$ <sup>[3]</sup>  $\hphantom{a}$   $\qquad$   $\qquad$  ● TID V<sub>CN</sub>[3]  $\sim$  9% PQ: 10 min  $\sim$   $\sim$   $\sim$   $\sim$   $\sim$ TID VAB[3] V, % PQ: 10 min ● ● ● ● ● TID V<sub>BC</sub><sup>[3]</sup> | V, % | PQ: 10 min | | | | | ● ● ● ● ● TID V<sub>CA</sub>[3]  $\qquad \qquad \vert \qquad \vee, \% \qquad \qquad \vert \qquad \text{PQ: 10 min} \qquad \qquad \vert \qquad \qquad \vert \qquad \qquad \vert \qquad \qquad \vert \qquad \qquad \vert \qquad \qquad \vert \qquad \qquad \vert \qquad \bullet$ ● ● ● ●

![](_page_52_Picture_366.jpeg)

**1748**3- $\Phi$  Delta bilanciato **Ф Delta bilanciato** 3-**<sup>0</sup>** Wye bilanciato **Ф Wye bilanciato Delta a 2 elementi**  3- $\Phi$  Delta (3P-3W) Delta a 2 elementi<br>(Aron/Blondel) 3- $\Phi$  Delta cateto<br>aperto (3P-3W) Fase singola<br>Fase singola IT **Ф Delta (3P-3W) Ф Delta cateto Ф Cateto alto (2P-3W) Fase singola IT Fase derivata (Aron/Blondel) aperto (3P-3W) Fase singola 3 Ф Wye IT (3P-4W)** Intervallo **Intervallo 3 Ф Wye Delta** ო Eventi: Deviazione della % Unom 10,24 kHz ● ● ● ● ● ● ● ● ● forma d'ondaRegistrazione eventi: Profilo V, A ½ ciclo RMS fino a 10 s ● ● ● ● ● ● ● ● ● RMSRegistrazione eventi: Forma V, A 10,24 kHz fino a 10 cicli ● ● ● ● ● ● ● ● ● d'ondaRegistrazione eventi: Profilo V,A 10/12 cicli fino a 120 s ● ● ● ● ● ● ● ● ● MS RMS**●** = Valori misurati X = Opzionale per analisi armoniche Δ = Valori calcolati ○ = Valori simulati (derivati dalla fase 1) [1] Simulato negli studi sui carichi se  $U_{\text{nom}}$  è specificato [2] Disponibile in Advanced graphs (Grafici avanzati) [3] Non disponibile per gli studi sui carichi [4] Richiede la licenza IEEE 519/Report [5] Fluke 1742: solo con licenza IEEE 519/Report

## *Alimentazione*

![](_page_54_Picture_359.jpeg)

● = Valori misurati

○ = Valori simulati (derivati dalla fase 1)

[1] Simulato negli studi sui carichi se  $U_{nom}$  è specificato

[2] Valori secondari visualizzati

[3] Non disponibile per gli studi sui carichi

# <span id="page-55-0"></span>*Specifiche generali*

#### **Garanzia**

![](_page_55_Picture_122.jpeg)

## <span id="page-55-1"></span>*Dati tecnici ambientali*

#### **Logger**

![](_page_55_Picture_123.jpeg)

#### **Sicurezza**

![](_page_56_Picture_84.jpeg)

# <span id="page-57-0"></span>*Specifiche elettriche*

#### **Alimentatore**

![](_page_57_Picture_125.jpeg)

![](_page_58_Picture_149.jpeg)

![](_page_58_Picture_150.jpeg)

#### *Precisione delle condizioni di riferimento*

![](_page_59_Picture_244.jpeg)

## *Precisione delle condizioni di riferimento (continua)*

![](_page_60_Picture_132.jpeg)

## *Potenza/Energia*

![](_page_60_Picture_133.jpeg)

## *Incertezza intrinseca ± (% del valore di misurazione + % della gamma di potenza)*

![](_page_61_Picture_187.jpeg)

Coefficiente di temperatura: Aggiungere 0,1 x precisione specificata per ogni grado C al di sopra di 28 °C o al di sotto di 18 °C

Formula 1: 
$$
\left(0.5 + \frac{\sqrt{1 - PF^2}}{3 \times PF}\right)
$$
% + 0,005%  
\nFormula 2:  $\left(1.2 + \frac{\sqrt{1 - PF^2}}{2 \times PF}\right)$ % + 0,005%  
\nFormula 3:  $\left(1.2 + \frac{\sqrt{1 - PF^2}}{2 \times PF}\right)$ % + +0,0075 %  
\nFormula 4:  $\left(1.7 + \frac{\sqrt{1 - PF^2}}{2 \times PF}\right)$ % + +0,0075 %  
\nFormula 4:  $\left(1.7 + \frac{\sqrt{1 - PF^2}}{2 \times PF}\right)$ % + 0,0075 %  
\nFormula 5:  $\left(1.2 + 1.7 \times \frac{\sqrt{1 - PF^2}}{PF}\right)$ % + 0,005%

#### Esempio:

Misura a 120 V/16 A usando un iFlex1500-12 in gamma bassa. Il fattore di potenza è di 0,8

## lncertezza potenza attiva σ<sub>P</sub> :

$$
\sigma_{\mathbf{P}} = \pm \left( \left( 1.2 \, \% + \frac{\sqrt{1 - 0.8^2}}{2 \times 0.8} \right) + 0.005 \, \% \times \mathbf{P}_{\mathbf{Range}} \right) = \pm (1.575 \, \% + 0.005 \, \% \times 1000 \, V \times 150 \, \text{A}) = \pm (1.575 \, \% + 7.5 \, W)
$$

L'incertezza in W è $\pm$ (1.575 %  $\times$  120 V  $\times$  16 A  $\times$  0.8 + 7.5 W) =  $\pm$ 31.7 W

## lncertezza potenza apparente  $\, \sigma_{\textrm{S}}^{\vphantom{\dagger}}\,$  :

$$
\sigma_S = \pm (1.2\% + 0.005\% \times S_{Range}) = \pm (1.2\% + 0.005\% \times 1000\;V \times 150\;A) = \pm (1.2\% + 7.5\;VA)
$$

L'incertezza in VA è  $\pm$ (1.2 % $\times$ 120 V $\times$ 16 A + 7.5VA) =  $\pm$ 30.54 VA

### lncertezza potenza reattiva/non attiva σ<sub>Ω</sub> :

 $\sigma_{\bf Q}$  =  $\pm$ (2.5 % $\times$ S) =  $\pm$ (2.5 % $\times$ 120 V $\times$ 16 A) =  $\pm$ 48 var

In caso di tensione misurata >250 V, l'errore addizionale è calcolato con: Adder =  $0.015 \% \times S$  High Range =  $0.015 \% \times 1000 V \times 1500 A = 225 W/VA/var$ 

## *Dati tecnici iFlex Probe*

![](_page_63_Picture_155.jpeg)

![](_page_64_Picture_113.jpeg)

## *Dati tecnici di i40s-EL Current Clamp*

<span id="page-65-0"></span>Vedere la Tabella [8](#page-65-0) per le istruzioni di configurazione.

![](_page_65_Figure_3.jpeg)

### **Tabella 8. Configurazione i40s-EL**

Campo di misura .....................................................da 40 mA a 4 Aca / da 0,4 Aca a 40 Aca

Fattore di cresta.............................................................≤3

Corrente non distruttiva...........................................200 A (50/60 Hz)

Errore intrinseco alla condizione di riferimento .......±0,5 % delle misure

![](_page_66_Picture_132.jpeg)

## *Specifiche del ricevitore GPS (Fluke-174X-GPS-REC)*

![](_page_67_Picture_88.jpeg)

![](_page_67_Picture_3.jpeg)

Via Acquanera, 29 22100 COMO<br>tel. 031.526.566 (r.a.) fax 031.507.984 tel. 031.526.566 (r.a.) fax 031.507.984 info@calpower.it www.calpower.it